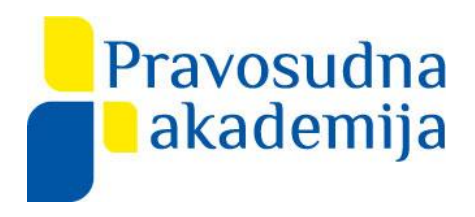

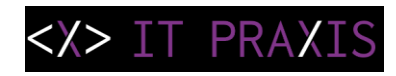

## **IT vještine**

### priručnik za polaznike

# Izrada obrazovnog materijala: Boris Počuća Anita Kanić

**Zagreb, studeni 2022.**

Ovaj priručnik za polaznike namijenjen je provođenju edukacijskog programa "**Vještine IT"** u sklopu projekta:

ESF "Daljnje unaprjeđenje kvalitete pravosuđa kroz nastavak modernizacije pravosudnog sustava u Republici Hrvatskoj" (OP Učinkoviti ljudski potencijali) (Kodni broj: UP.04.1.2.06.0001)

**Ciljana skupina su** pravosudni službenici

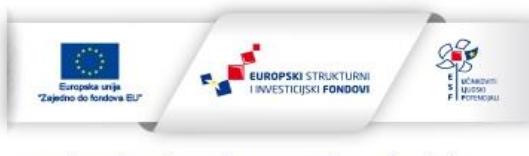

Projekt je sufinancirala Europska unija iz Europskog socijalnog fonda.

# SADRŽAJ

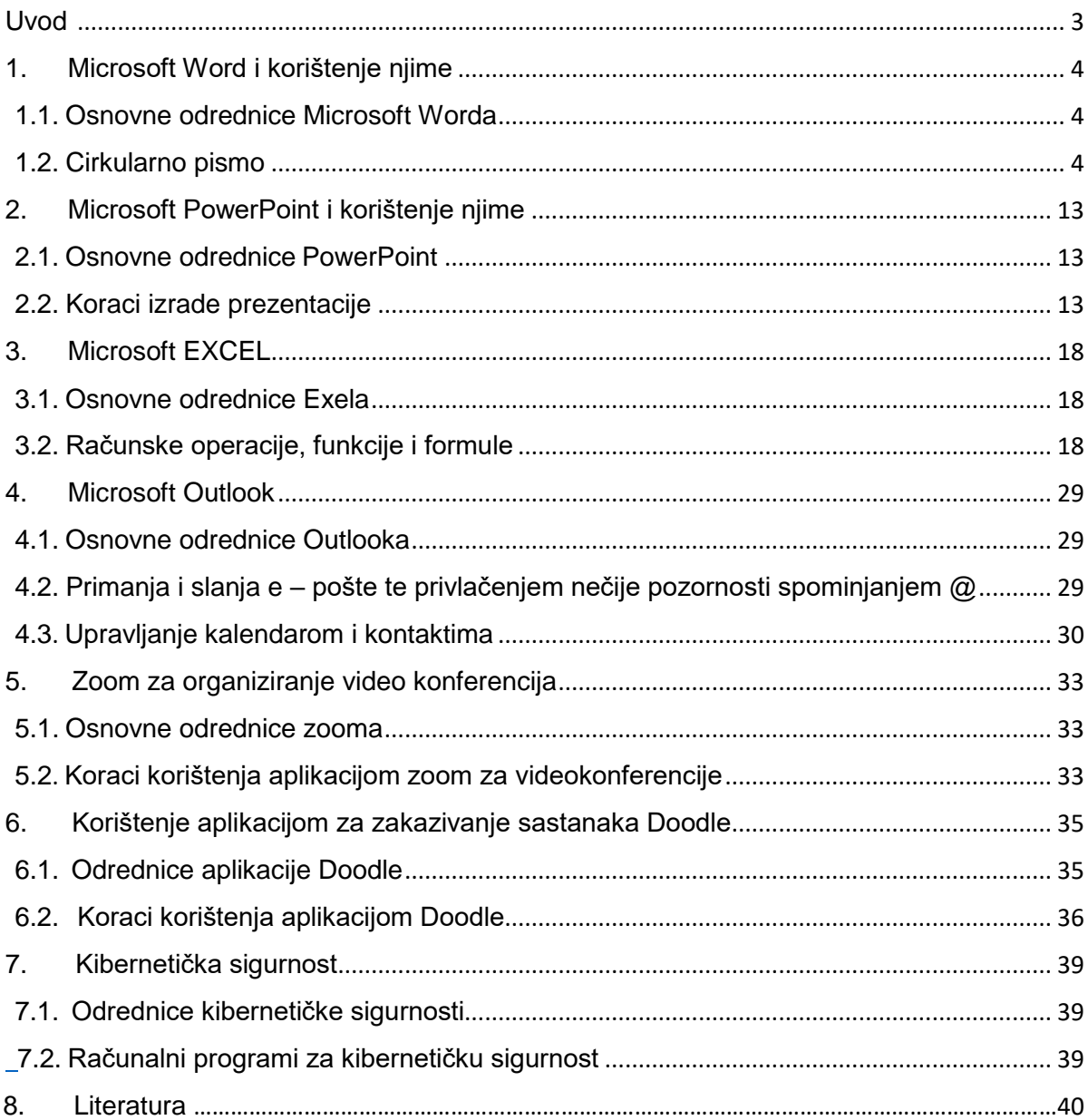

### <span id="page-3-0"></span>Uvod

Dio priručnika za polaznike radionica, a koji se odnosi na radionice iz područja IT vještina, sadržava sedam zaokruženih cjelina koje uz tematske sadržaje sadrže plan provedbe edukacije za svaku tematsku cjelinu, kao upute i smjernice za polaznike.

U prve tri cjeline opisane su tri sastavnice paketa Microsoft Office, program za obradu teksta, program za tablično računanje i program za izradu prezentacija (Word, PowerPoint i Excel te korištenje njima).

Četvrta cjelina sadržava opis programa za primanje i slanje e-pošte, organizaciju vremena pomoću kalendara, te izradu adresara i dodavanje kontakata (Outlook i korištenje njime).

U petoj se cjelini polaznici upoznaju s aplikacijom za videokomunikaciju zoomom i korištenjem njime.

U šestoj je cjelini opisano korištenje aplikacijom za zakazivanje sastanaka Doodle.

U sedmoj, posljednjoj cjelini polaznici upoznaju osnove kibernetičke sigurnosti i programe za kibernetičku sigurnost.

## <span id="page-4-0"></span>1. Microsoft Word i korištenje njime

#### 1.1. Osnovne odrednice Microsoft Worda

<span id="page-4-1"></span>Microsoft Word je program za obradu teksta kao jedna od sastavnica paketa Microsoft Office. Iako je osnovna namjena Worda unos, uređivanje i ispis teksta u ovom programu možete izvršavati i mnoge druge zadatke.

Mogućnosti Worda mogu se svrstati u nekoliko kategorija: unos i oblikovanje teksta, provjera ispravnosti unesenog teksta, rad s tablicama, ispis dokumenata, povezivanje dokumenata i izrada cirkularnog pisma, povezivanje s drugim programima. Korištenje programom može biti jednostavno i brzo, ako se poznaju sve njegove mogućnosti.

U ovom tekstu objasnit ćemo što je cirkularno pismo kao alat i kako se njime koristi.

#### 1.2. Cirkularno pismo

#### <span id="page-4-2"></span>Osnovne značajke cirkularnog pisma

Cirkularno pismo je koristan alat kojim se koristimo kada želimo napisati dopis za više klijenata koji se razlikuju po nekim specifičnim sadržajima poput, imena, prezimena, adresa.

Za stvaranje cirkularnog pisma upotrebljava se alat Skupna pisma (Mailings) prikazan na Slici 1.1.

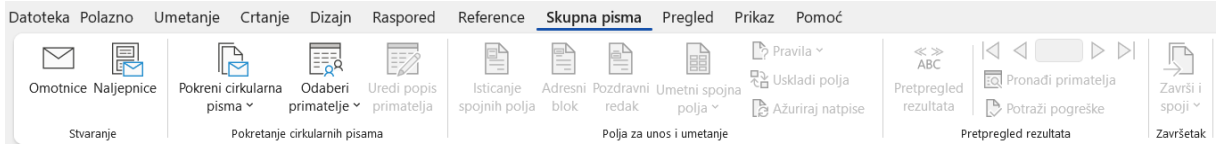

#### Slika 1.1. Skupna pisma (Mailings)

Možete ga kreirati sami, korak po korak ili koristeći čarobnjak s detaljnim koracima za cirkularna pisma ( Step-by-Step Mail Merge Wizard)

Osnovni elementi za kreiranja cirkularnog pisma

Prije same izrade potrebno je objasniti sljedeće elemente u vezi s kreiranjem cirkularnog pisma.

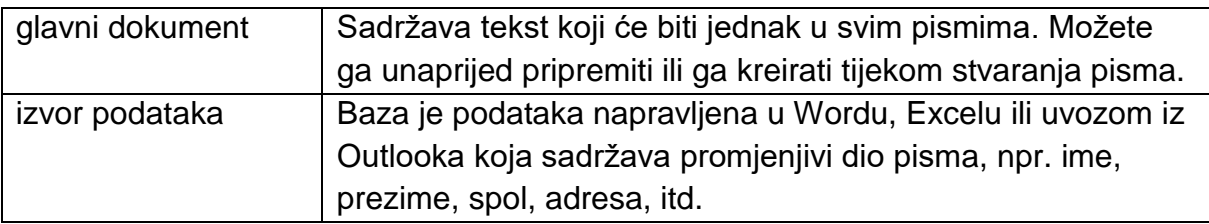

U ovom poglavlju koristit će se unaprijed pripremljenim izvorom podataka (dokument s podatcima može se pripremiti u različitim programima kao što su: Word, Excel, Outlook) u program Microsoft Excel. Nakon odabira programa važno je voditi računa o organizaciji podataka.

U zaglavlju moraju biti jasno naznačena imena polja.

U nastavku pratite korake i izradite cirkularno pismo.

#### Koraci kreiranja cirkularnog pisma

Postupak izrade:

- 1. Pripremiti glavni dokument koji će sadržavati tekst i slike koji će biti jednaki u svakom pismu
- 2. Povezati glavni dokument s izvorom podataka
- 3. Odabrati primatelja
- 4. Postaviti polja u dokument
- 5. Pregledati i spojiti glavni dokument i izvor podataka
- 6. Umetnuti polja u glavni dokument
- 7. Predpregledati
- 8. Pokrenuti dijaloški okvir
- 9. Spojiti dokumente

#### **1. Korak – priprema glavnog dokumenta**

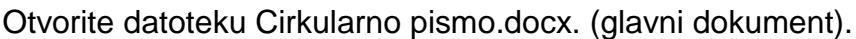

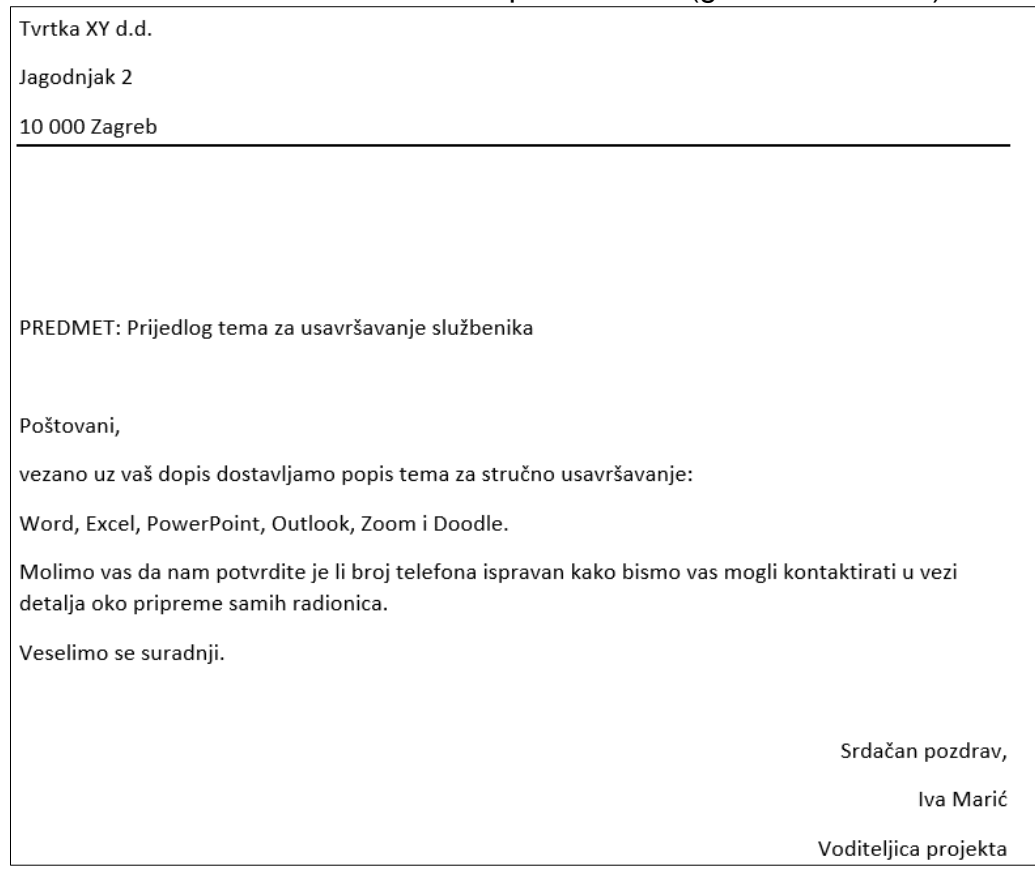

Slika 1.2. Izgled glavnog dokumenta

#### **2. Korak – povezivanje glavnih dokumenata s izvorom podataka**

*1.* Kliknite na karticu Skupna pisma (Mailings)– grupa Pokretanje cirkularnih pisama (Start Mail Merge) – alat Pokreni cirkularna pisma (alat Start Mail Merge).

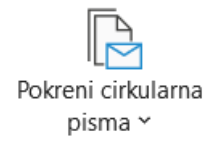

*2.* U padajućem izborniku odaberite naredbu Pisma (Letters).

#### *3.* **Korak – odabiranje primatelja**

Odaberite primatelje

U padajućem izborniku odaberite Koristi postojeći popis kao na sljedećoj slici.

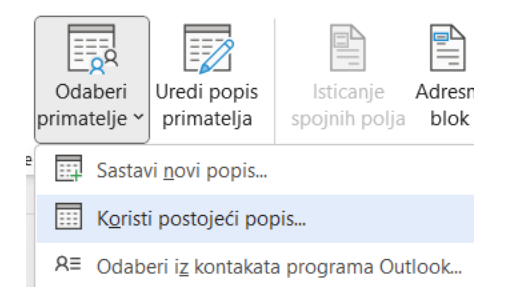

Slika 1.3. odabir primatelja

Napomena: ako nemate pripremljen dokument s podatcima, odaberite Sastavi novi popis (slika 1.4. )

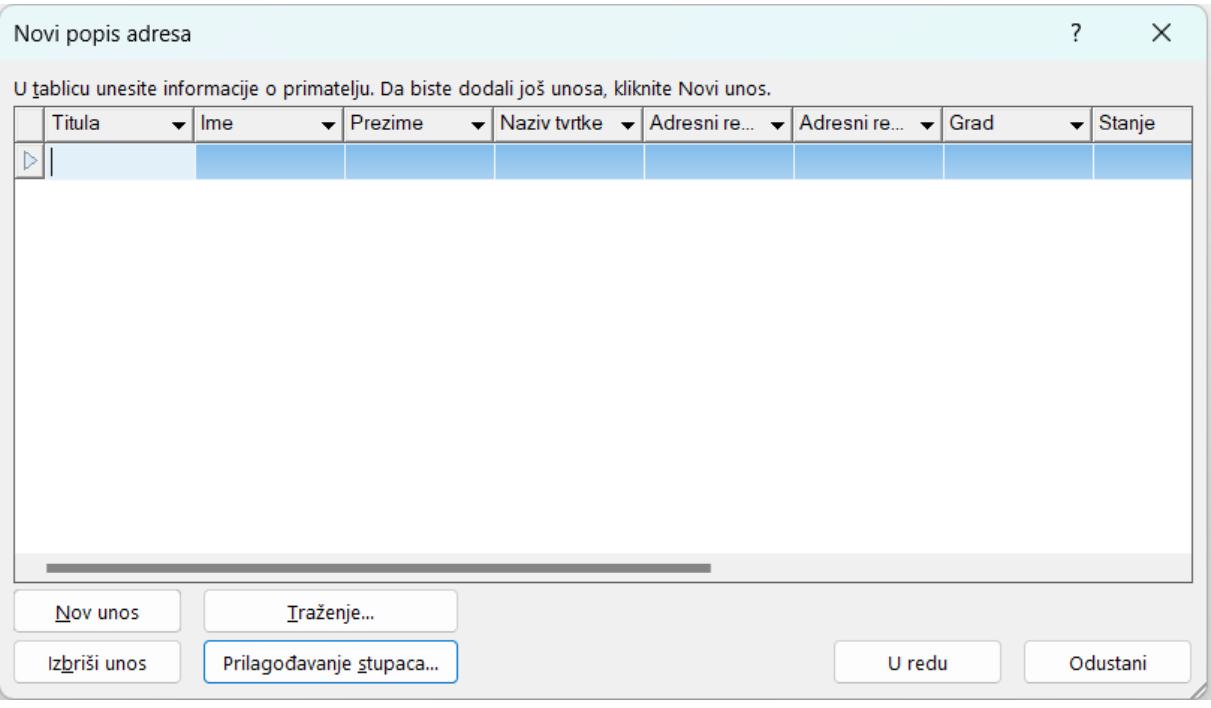

Slika 1.4. Novi popis adresa

#### *4.* **Korak – postavljanje polja u dokument**

.

Učitajte datoteku Adresar.xlsx. (izvor podataka)

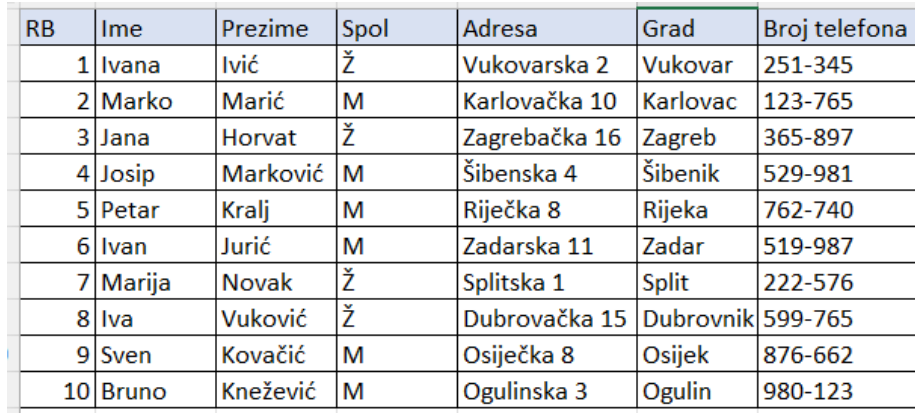

#### *5.* **Korak – pregledavanje i spajanje glavnog dokumenta i izvora podataka**

Ako ne želite pismo slati svim primateljima s popisa odaberite kao na sljedećoj slici

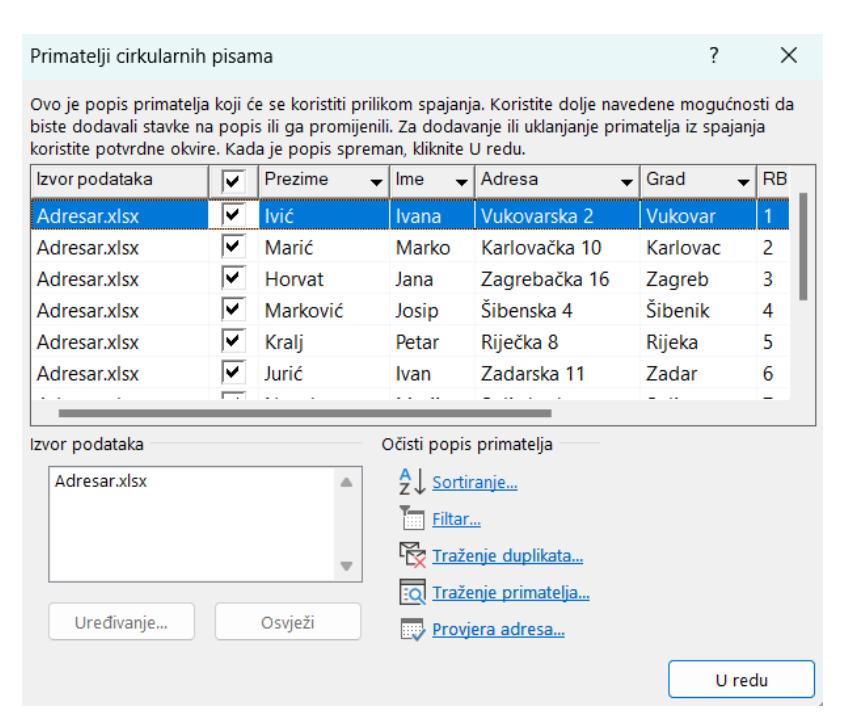

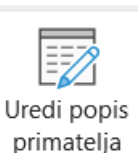

*Slika 1.6. Primatelji cirkularnih pisama*

Isključivanjem/uključivanjem kvačice odaberite primatelje.

#### *6.* **Korak – umetanje polja u glavni dokument**

Umetnite polja u glavni dokument

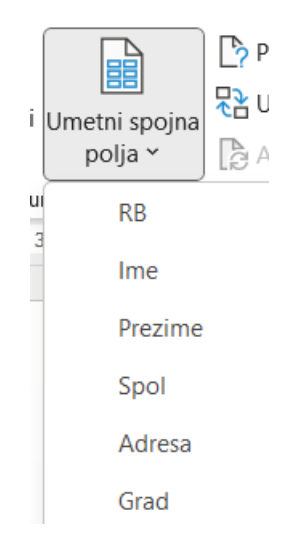

*Slika 1.7. Primatelji cirkularnih pisama*

Postavite točku unosa na mjesto na koje želite umetnuti polje. Nakon umetanja polja na njegovom mjestu pokazat će se ime polja unutar « » kao na sljedećoj slici.

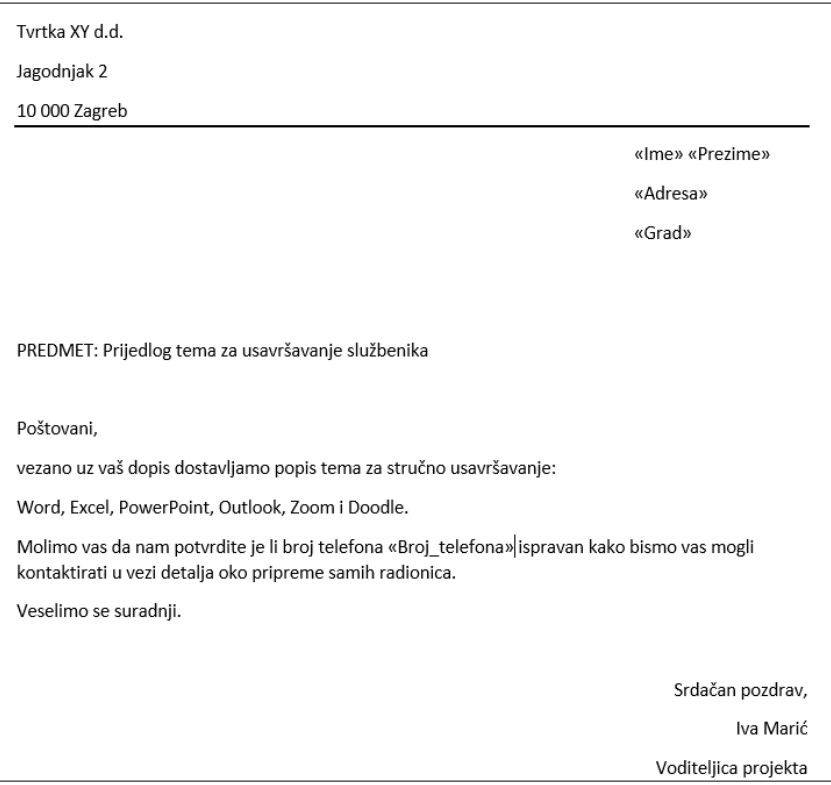

*Slika 1.7. Umetnuta polja u glavni dokument*

#### *7.* **korak – pretpregledavanje**

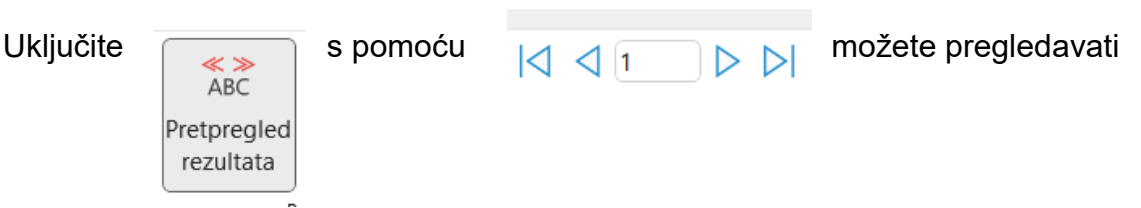

kako će izgledati svi zapisi u spojenom dokumentu i provjeriti ima li možda grešaka.

#### *8.* **Korak – pokretanje dijaloškog okvira**

S obzirom da u izvoru podataka ima ženskih osoba, Poštovani je problem. Izbrišite Poštovani i na tom mjestu unosa odabirom i naredbe **ako-onda-inače** pokrećete <sub>(Bravila v</sub>) dijaloški okvir u koji treba upisati (slika 1.8.):

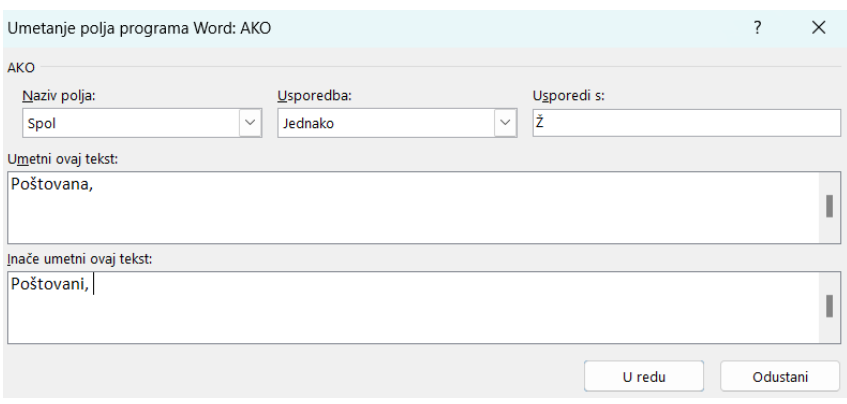

Slika 1.8. Umetanje polja programa Word: AKO

#### *9.* **Korak – spajanje dokumenata**

Spajanje dokumenta. Ako ste zadovoljni s pregledom, završiti možete na jedan od sljedećih načina (Slika 1.9.).

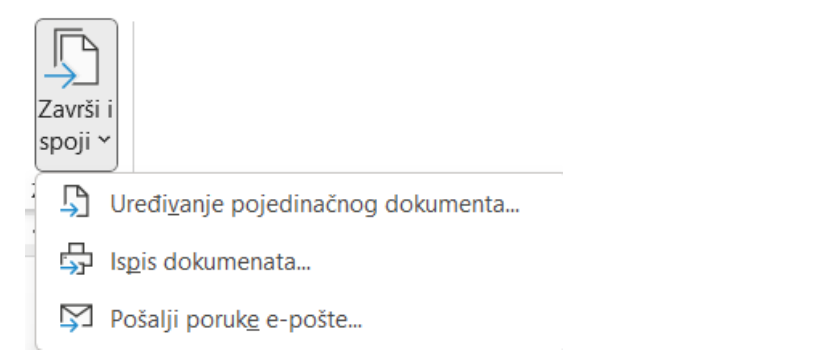

Ovom opcijom omogućujete uređivanje svake stranice pojedinačno. Ta je opcija također nužna, ako ne želite ispisati dokument, već ga želite spremiti pod nazivom koji vam program automatski dodjeljuje: Pisma1 (Slika 1.10.)

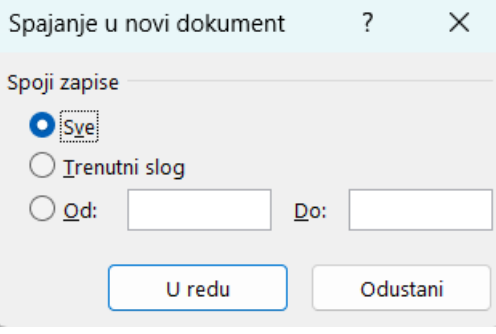

Slika 1.10. Uređivanje svake stranice pojedinačno

Sljedećom opcijom birate želite li ispisati sve spojene dokumente ili određene (Slika 1.11.).

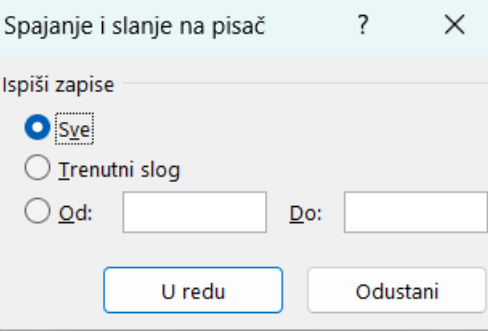

Slika 1.11.. Odabiranje opcije ispisa

Opcijom u polju Do na Slici 1.12.: treba odabrati polje u kojem je e-pošta primatelja, upisati naslov u Predmet: i poslati ga u HTML obliku.

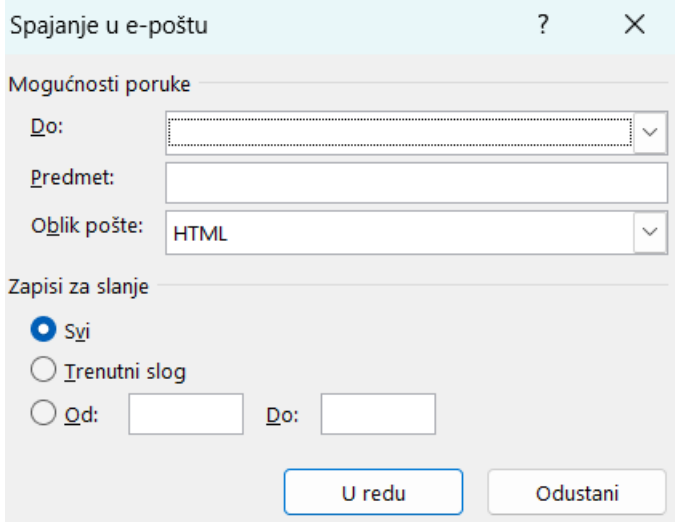

Slika 1.12.. Odabiranje opcije ispisa

#### Zadatak

Izradite samostalno glavni dokument koristeći program Word i izvor podataka koristeći program Excel. Dokumente koje ste izradili spremite na radnu površinu pod nazivom Glavni\_dokument.docx i Izvor\_podataka.xlsx. Dokument spojite i spremite ga na radnu površinu računala pod nazivom Pismo1.

### <span id="page-13-0"></span>2. Microsoft PowerPoint i korištenje njime

#### 2.1. Osnovne odrednice PowerPoint

<span id="page-13-1"></span>PowerPoint je program u sklopu Microsoft Office-a koji je namijenjen izradi prezentacija. Program sadržava razne korisne opcije koje vam mogu olakšati i ubrzati kreiranje prezentacija. Jedna od tih stavki je Matrica slajda (Slide master) ili Glavni slajd.

U Matrici slajda definirate izgled, boje, fontove, pozadinu, efekte itd. Sve promjene koje unesete na glavnom slajdu automatski će se primijeniti na sve slajdove ispod.

Napomena:

Ako želite na najbrži način dizajnirati cijelu prezentaciju dobro je za početak krenuti s postavljanjem Matrice slajda i izgleda slajda.

#### 2.2. Koraci izrade prezentacije

<span id="page-13-2"></span>**1.** Korak – uređivanje stila naslova

Da biste uključili Matricu slajda i krenuli s prilagodbom potrebno je kliknuti na Prikaz (View)-Matrica slajda (Slide master) kao na sljedećoj slici.

| <b>DATOTEKA</b>      | POLAZNO                   | <b>UMETANJE</b>                     |                                                                        | DIZAJN        | PRIJELAZI          |                                                         | ANIMACIJE            | DIJAPROJEKCIJA                      |                    | PREGLED | <b>PRIKAZ</b>                                  |                                         |
|----------------------|---------------------------|-------------------------------------|------------------------------------------------------------------------|---------------|--------------------|---------------------------------------------------------|----------------------|-------------------------------------|--------------------|---------|------------------------------------------------|-----------------------------------------|
| '96<br>ō<br>Normalno | to<br>Prikaz<br>strukture | H<br>Alat za sortiranie<br>slaidova | $\Box$<br><b>ETT</b><br>Stranicas Prikazza<br>bilješka <mark>ma</mark> | EP<br>čitanje | <b>ESSEN</b><br>-- | H<br>Matrica Matrica Matrica<br>slajda brošure bilješki | <b>ISSI</b><br><br>E | Ravnalo<br>Crte rešetke<br>Vodilice | $\Box$<br>Bilieške |         | ∸<br>∢⊞ ⊳<br>╼<br>Zumirai Prilagodi<br>prozoru | Boja<br>U sivim tonovima<br>Crno-bijelo |
|                      |                           | Prezentacijski prikazi              |                                                                        |               |                    | Prikazi osnovne stranice                                |                      | Prikaz                              | г.                 |         | Zumiranie                                      | Boja/sivi tonovi                        |

Slika 2.3. Prikaz matrice slajda

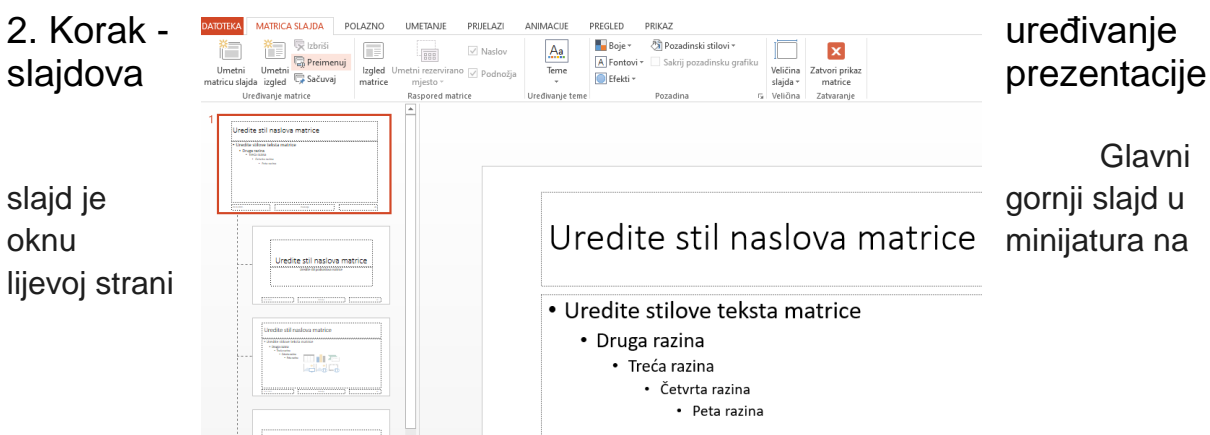

prozora. Povezane matrice izgleda pojavljuju se odmah ispod matrice slajda kao što je prikazano na Slici 2.2.:

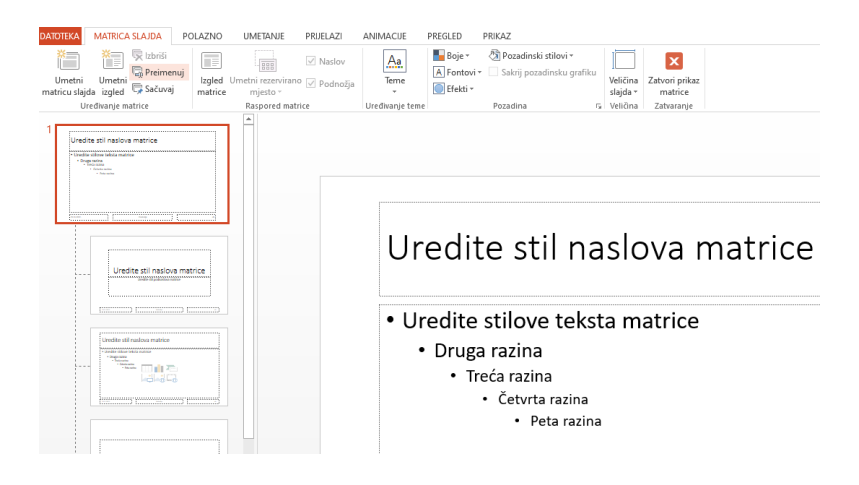

Slika 4.2. Glavni slajd (Matrica slajda)

Redoslijed je uređivanja prezentacije sljedeći.

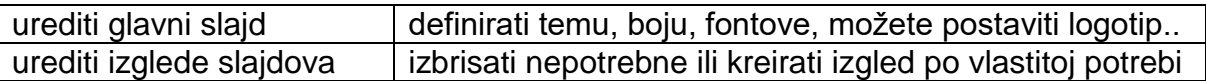

Kada uredite glavni slajd svi slajdovi koji se temelje na toj matrici sadržavat će te promjene.

#### Vježbe

- Vježba1: Pokrenite matricu slajda te u glavnom slajdu postavite temu (Pramen), font (Calibri), boje (Topla-plava)
- Vježba 2: Na glavni slajd stavite logotip Pravosudne akademije kako bi se prikazao u cijeloj prezentaciji.

#### 3. Korak – odabir izgleda slajda

Izgledi slajdova povezani su uz tem (Slika 2.3.) u koju ste odabrali. Tema je paleta fontova, boja, efekata. Svaka tema koju odaberete sastoji se od matrice slajda i pripadajućih izgleda.

Izgled slajda birate ovisno o potrebama, neki su bolji za grafiku, a neki za tekst. Ako želite kreirati svoj poseban raspored na izgledu slajda (Slike: 2.4. i 2.5.) ili niste zadovoljni s predloženim možete ih mijenjati unutar Matrice slajda.

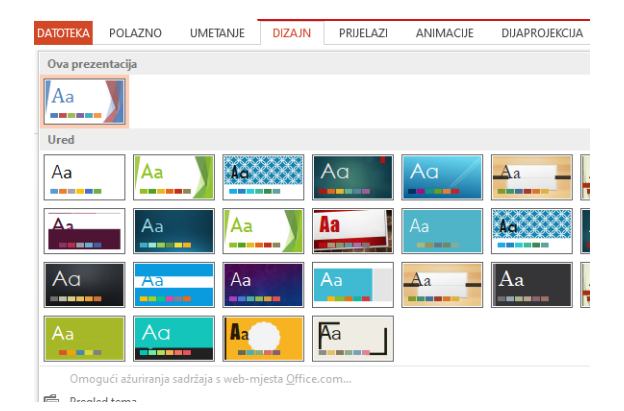

*Slika 2.5. Teme*

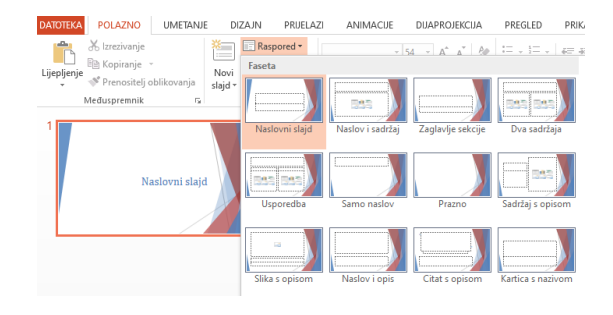

*Slika 2.4. Raspored slajdova (izgled) u normalnom prikazu*

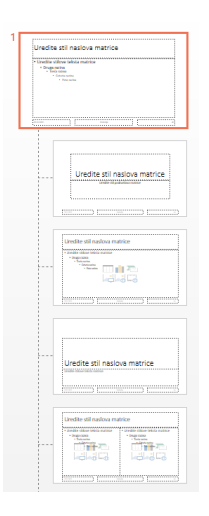

*Slika 2.5. Raspored slajdova (izgled) u matrici*

Izgledi slajdova imaju rezervirana mjesta za sav sadržaj koji je na slajdu, kao što je naslov, glavni tekst, tablice, grafikoni, SmartArt grafike, slike, crteži, video zapisi i zvukovi (Slika 2.6.).

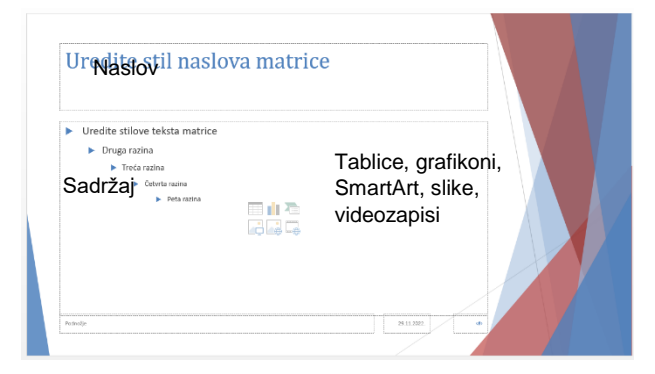

Zaglavlje i podnožje

*Slika 2.6. Elementi izgleda slajda*

#### Vježba

Vježba 3: Izbrišite sve Izglede slajda osim: Naslovni slajd i Naslov i sadržaj.

#### 4. Korak - postupak kreiranja novog izgleda s rezerviranim mjestima:

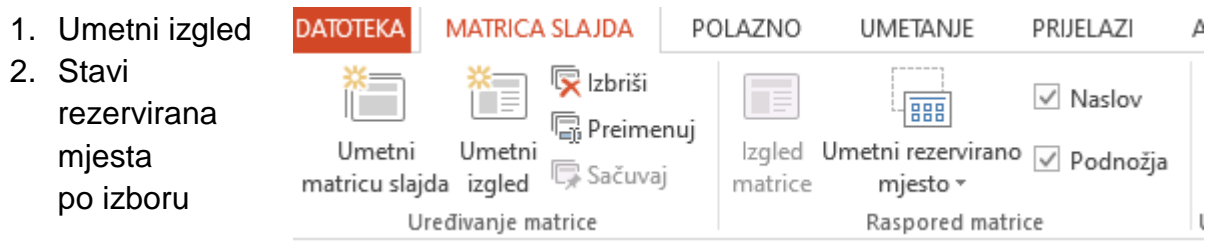

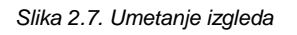

### Vježba

Vježba 4: Umetnite novi izgled slajda koji će sadržavati: naslov, podnožje, tekst (u lijevom dijelu prozora), sliku (u sredini) i Medij (na desnoj strani prozora) kako biste na kraju dobili izgled kao na sljedećoj slici.

| $($ #                                                                                                    | Uredite stil naslova matrice                    | Pravosudna<br>akademija                  |
|----------------------------------------------------------------------------------------------------|-------------------------------------------------|------------------------------------------|
| Uredite stilove<br>$\blacksquare$<br>teksta matrice<br>• Druga razina<br>Treća razina<br>Cetyrta<br>razina<br>$=$ $pe$ | Slika<br>$\Rightarrow$<br>ď<br>ta<br>raz<br>ina | Mediji<br>$\blacksquare$<br>ponosi:<br>m |

Slika 2.8. Uređivanje novog izgleda

#### 5. Korak - spremanje prezentacije

Kada stvorite prezentaciju, a zatim je spremite kao PowerPoint (.potx), možete je zajednički upotrebljavati sa suradnicima i ponovno se njome koristiti.

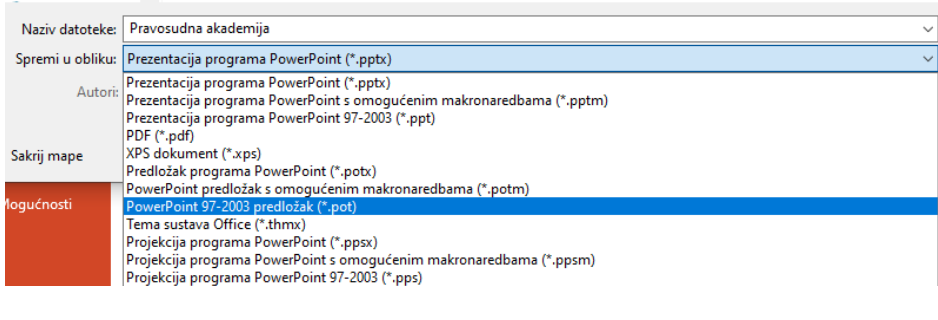

Slika 2.9. Spremanje prezentacije

#### Vježba

Vježba 5. Spremite prezentaciju u obliku predloška, ime datoteke napišite po izboru. Kada idući puta otvarate prezentaciju možete raditi na svom spremljenom Predlošku. Potrebno je kliknuti na Novo-Osobno.

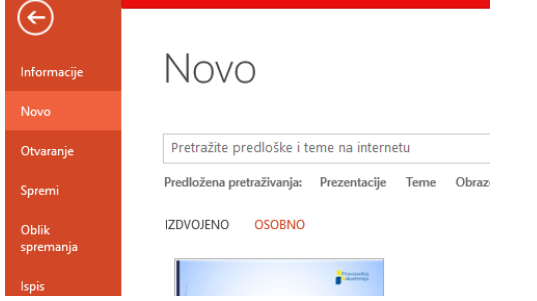

#### Zadatak

Izradite prezentaciju, tema po izboru. U matrici slajda postavite, izgled, temu, font, umetnite logo. Izradite neki novi izgled s rezerviranim mjestima. Prezentaciju spremite u obliku predloška na vaše računalo.

### <span id="page-18-0"></span>3. Microsoft EXCEL

#### <span id="page-18-1"></span>3.1. Osnovne odrednice Excela

Microsoft Excel je program za tablično računanje. Sastavni je dio Microsoft Office programskog paketa.

Microsoft Excel uglavnom služi za rješavanje problema matematičkog tipa pomoću tablica i polja koje je moguće povezivati različitim formulama. Može poslužiti i za izradu jednostavnijih [baza podataka](https://hr.wikipedia.org/wiki/Baza_podataka) (program koji služi za izradu složenijih baza podataka je [Microsoft Access\)](https://hr.wikipedia.org/wiki/Microsoft_Access). Na temelju unesenih podataka, lako se iz tablica mogu crtati grafikoni. Također omogućuje dodavanje različitih objekata: tablica, slika, grafikona.

Česta se primjenjuje u uredima za izradu troškovnika, obračuna i sl.

MS excel se sastoji od redaka i stupaca. Sjecište redaka i stupaca nazivaju se ćelije.

U nastavku teksta objašnjene su i opisane osnovne računske operacije, formule i funkcije

#### <span id="page-18-2"></span>3.2. Računske operacije, funkcije i formule

Računske operacije

Excel prepoznaje četiri osnovne računske operacije kao što je prikazano na sljedećim slikama. Računanje započinjemo znakom =.

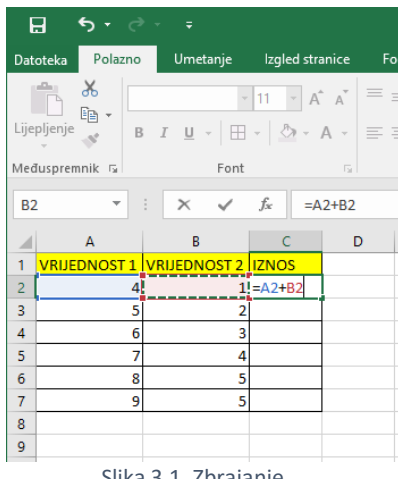

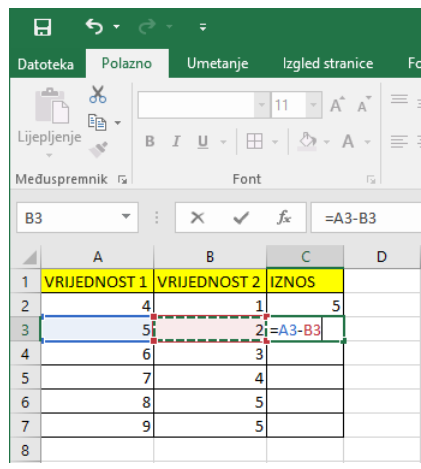

Slika 3.1. Zbrajanje Slika 3.2. Oduzimanje

|                | 8                     | י י∂ ∗ ל                               |    |                                |                          |                                                                                              |                         |                                                                                              |               |  |
|----------------|-----------------------|----------------------------------------|----|--------------------------------|--------------------------|----------------------------------------------------------------------------------------------|-------------------------|----------------------------------------------------------------------------------------------|---------------|--|
|                | Datoteka              | Polazno                                |    |                                | <b>Umetanje</b>          | Izgled stranice                                                                              |                         |                                                                                              | Fo            |  |
|                | raller<br>Lijepljenje | Ж<br>$E_{\rm B}$ -                     |    |                                | $\overline{\phantom{a}}$ | $11 -$<br><b>B</b> $I \cup \neg \Box \neg \Box \neg \Diamond \neg \Diamond \neg A \neg \Box$ |                         | $\mathbf{A} \times \mathbf{A}$ $\mathbf{A} \times \mathbf{A}$ $\mathbf{A} \times \mathbf{A}$ | $\equiv$<br>E |  |
|                | Međuspremnik 5        |                                        |    |                                | Font                     |                                                                                              | $\overline{\mathbf{S}}$ |                                                                                              |               |  |
|                | ÷<br><b>B4</b><br>٠   |                                        |    | $f_x$<br>$\times$ $\checkmark$ |                          |                                                                                              |                         | $=AA*BA$                                                                                     |               |  |
|                |                       | A                                      |    | B                              |                          | C                                                                                            |                         | D                                                                                            |               |  |
| 1              |                       | <b>VRIJEDNOST 1 VRIJEDNOST 2 IZNOS</b> |    |                                |                          |                                                                                              |                         |                                                                                              |               |  |
| $\overline{2}$ |                       |                                        | 4  |                                | 1                        |                                                                                              | 5                       |                                                                                              |               |  |
| 3              |                       |                                        | 5  |                                | 2                        |                                                                                              | 3                       |                                                                                              |               |  |
| $\overline{4}$ |                       |                                        | 61 |                                |                          | $3! = A4*B4$                                                                                 |                         |                                                                                              |               |  |
| 5              |                       |                                        | 7  |                                | 4                        |                                                                                              |                         |                                                                                              |               |  |
| 6              |                       |                                        | 8  |                                | 5                        |                                                                                              |                         |                                                                                              |               |  |
| 7              |                       |                                        | 9  |                                | 5                        |                                                                                              |                         |                                                                                              |               |  |
| 8              |                       |                                        |    |                                |                          |                                                                                              |                         |                                                                                              |               |  |

Slika 3.3. Množenje Slika 3.4. Dijeljenje

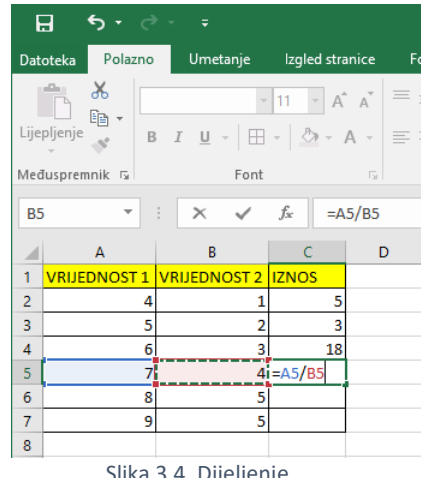

Brže zbrajati možemo funkcijom SUM koja nam omogućuje zbrajanje u svega par klikova.

#### Korištenje funkcijom

Pokretanje kreiranje funkcija započinjemo pritiskom na tipku fx, koja je lijevo od trake za unos formula. fx

Otvori nam se prozor s argumentima funkcije unutar kojih odabiremo vrijednosti koje se zbrajaju.

Kad smo odabrali vrijednosti pritisnemo tipku U redu kao na sljedećoj slici.

|                | Polazno                          | Umetanje                      | Izgled stranice           |               | Formule<br>Podaci                                                                                                    | Pregled            | Prikaz                                                                         | $Q$ Recite mi                                                                    | <b>Boris Pocuca</b>                         | 24 Zajedničko                                                 |
|----------------|----------------------------------|-------------------------------|---------------------------|---------------|----------------------------------------------------------------------------------------------------|--------------------|--------------------------------------------------------------------------------|----------------------------------------------------------------------------------|---------------------------------------------|---------------------------------------------------------------|
|                | $\chi$<br>Œ,<br>Lijepljenje<br>B | $\cup$<br>$\gamma\gamma$      | $\Box$ - $\Diamond$ - A - | $A^A A$       | $\equiv\ \equiv \ \frac{1}{2} \ \frac{1}{2} \ \frac{1}{2$<br>$\equiv \equiv \equiv \equiv \equiv \equiv  $ | $\mathbb{F}$<br>目。 | Općenito<br>$\frac{164}{200}$ $\div$ 96 000<br>$\frac{6}{50}$ $\frac{100}{50}$ | La Uvjetno oblikovanje »<br>Oblikuj kao tablicu v<br>Stilovi ćelija v            | ₩ Umetni *<br>짧 Izbriši ·<br>iiii Oblikuj ™ | $\mathbf{\Sigma}$ + $\frac{\Delta}{2}$ y +<br>∣ড়⊦ ⊅ -<br>, ∙ |
|                | Međuspremnik 5                   | Font                          |                           | $\sqrt{2}$    | Poravnanje                                                                                                    | 同                  | 反<br>Broj                                                                      | Stilovi                                                                          | Ćelije                                      | Uredivanje                                                    |
| C <sub>2</sub> | $\overline{\mathbf{v}}$          | ÷<br>$\times$<br>$\checkmark$ | fx                        | $=SUM(A2:B2)$ |                                                                                                    |                    |                                                                                |                                                                                  |                                             |                                                               |
|                | A                                | B                             | Ċ                         | n.            |                                                                                                    |                    |                                                                                |                                                                                  |                                             |                                                               |
|                | <b>VRIJEDNOST1</b>               | VRIJEDNOST 2 IZNOS            |                           |               | Argumenti funkcije                                                                                                    |                    |                                                                                |                                                                                  |                                             | ?<br>$\times$                                                 |
| 2              |                                  |                               | (A2:B2)                   | <b>SUM</b>    |                                                                                                    |                    |                                                                                |                                                                                  |                                             |                                                               |
| 3              |                                  |                               |                           |               | Broj1                                                                                                    | A2:B2              |                                                                                | <b>IN</b><br>${4\1}$<br>$\equiv$                                                 |                                             |                                                               |
| 4              | 6                                | 3                             |                           |               | Broj2                                                                                                    |                    |                                                                                | 隊<br>$= broj$                                                                    |                                             |                                                               |
| 5              |                                  | Δ                             |                           |               |                                                                                                    |                    |                                                                                |                                                                                  |                                             |                                                               |
| 6              | 8                                | 5                             |                           |               |                                                                                                    |                    |                                                                                |                                                                                  |                                             |                                                               |
| $\overline{7}$ | 9                                | 5                             |                           |               |                                                                                                    |                    |                                                                                |                                                                                  |                                             |                                                               |
| 8              |                                  |                               |                           |               |                                                                                                    |                    |                                                                                |                                                                                  |                                             |                                                               |
| 9              |                                  |                               |                           |               |                                                                                                    |                    |                                                                                | $= 5$                                                                            |                                             |                                                               |
| 10             |                                  |                               |                           |               | Zbraja sve brojeve u rasponu ćelija.                                                                                                    |                    |                                                                                |                                                                                  |                                             |                                                               |
| 11             |                                  |                               |                           |               |                                                                                                    |                    |                                                                                | Broj1: broj1; broj2; je niz od 1 do 255 argumenata zbroja. Logičke vrijednosti i |                                             |                                                               |
| 12             |                                  |                               |                           |               |                                                                                                    |                    |                                                                                | tekst se zanemaruju, čak i ako ih upišete kao argumente.                         |                                             |                                                               |
| 13             |                                  |                               |                           |               |                                                                                                    |                    |                                                                                |                                                                                  |                                             |                                                               |
| 14             |                                  |                               |                           |               | Rezultat formule = $5$                                                                                                    |                    |                                                                                |                                                                                  |                                             |                                                               |
| 15             |                                  |                               |                           |               | Pomoć za ovu funkciju                                                                                                    |                    |                                                                                |                                                                                  | U redu                                      | Odustani                                                      |
| 16             |                                  |                               |                           |               |                                                                                                    |                    |                                                                                |                                                                                  |                                             |                                                               |
| 17             |                                  |                               |                           |               |                                                                                                    |                    |                                                                                |                                                                                  |                                             |                                                               |

Slika 3.5. Argumenti funkcije

#### Kopiranje funkcije uz pomoć formule

Ako funkciju želimo kopirati na slijedeći niz ćelija koristimo se ručicom za kopiranje formula koje je u desnom kutu aktivne ćelije. Zeleni kvadrat.

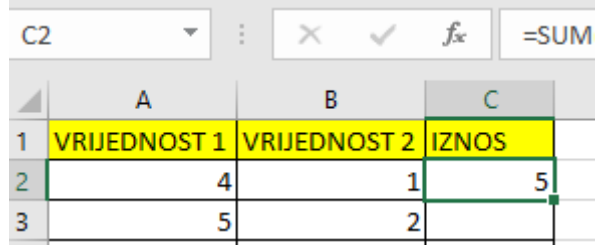

Slika 3.6. Ručica za ispunu

Prelaskom miša preko zelenog kvadrata kursor se pretvori u crni plus koji nam omogućuje da držanjem lijeve tipke miša i povlačenjem kopiramo formulu i ubrzamo računanje.

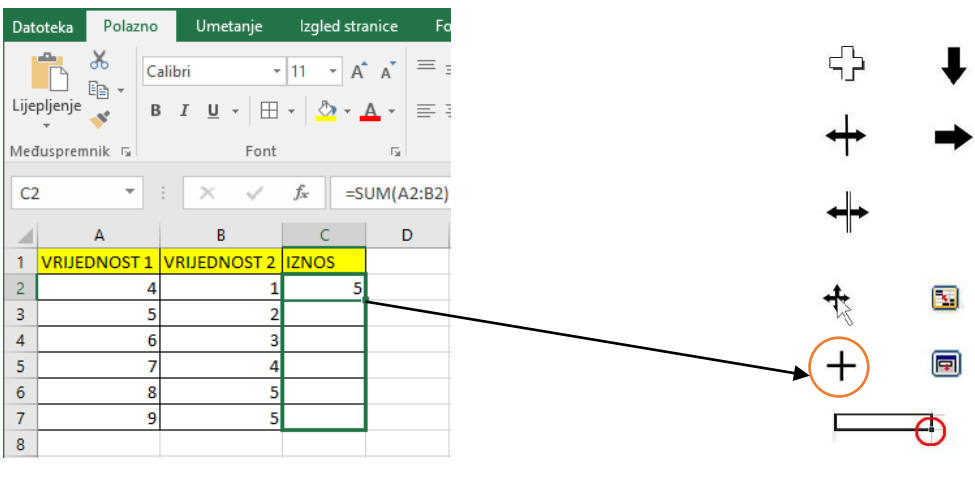

Slika 3.7. Ručica za ispunu

### Najčešće primjenjivane funkcije

Najčešće korištene funkcije u Excelu su slijedeće.

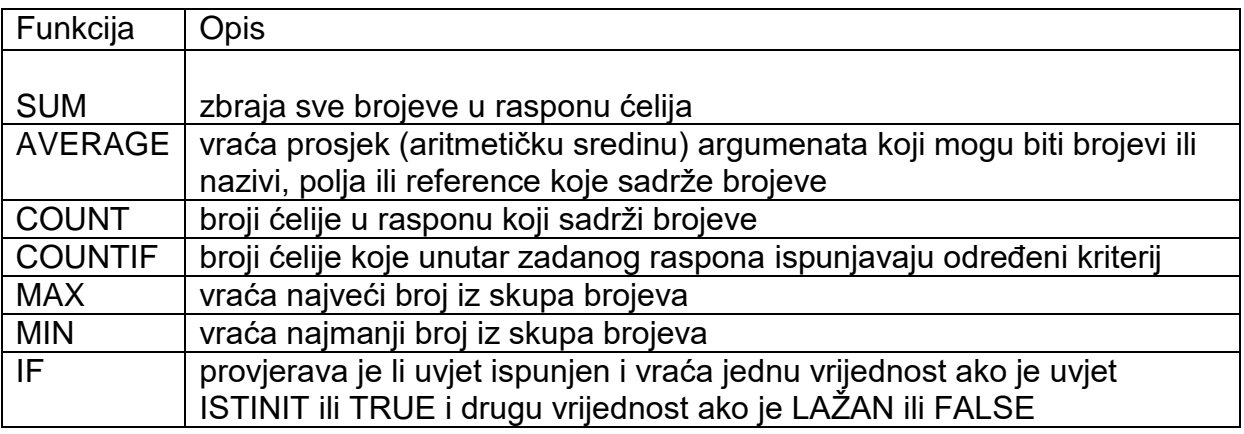

**Zadatci** 

Zadatak 1. Kreirajte tablicu koja sadržava dvije vrijednosti za koje moramo izračunati SUM, AVERAGE, MIN, MAX, COUNT i COUNTIF.

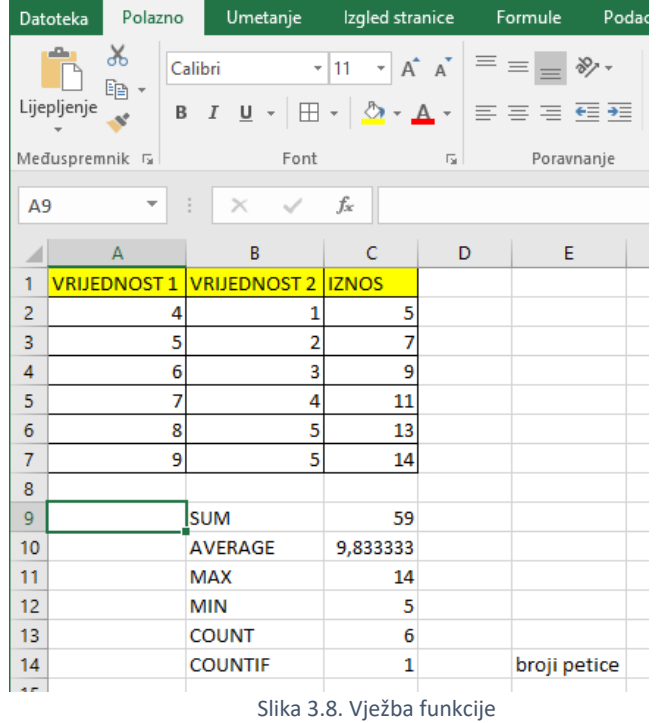

Funkcija SUMIF zbraja ćelije koje unutar zadanog raspona ispunjavaju određeni kriterij. Omogućuje zbrajanje brzo i efikasno, bez nepotrebnog klikanja.

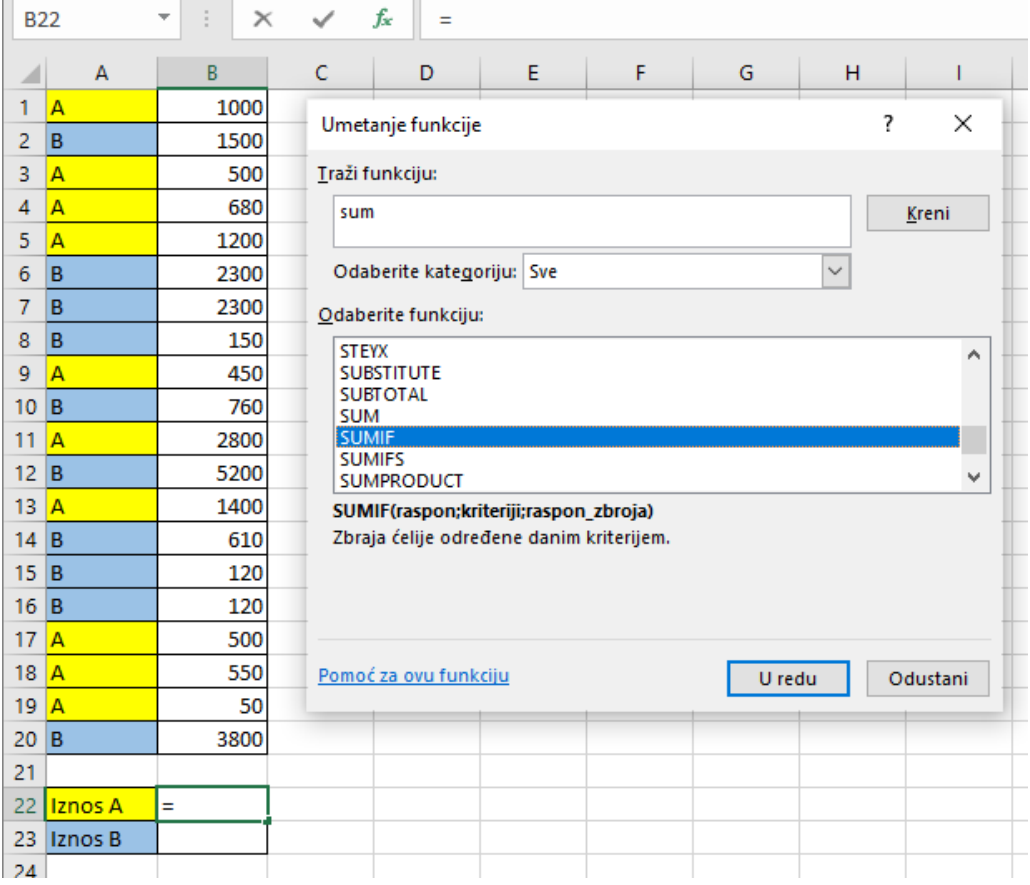

Slika 3.9. Funkcija SUMIF

Odabirom **U redu** funkcije SUMIF otvaraju se Argumenti funkcije unutar kojih moramo odabrati **Raspon** (prvi stupac A i B), **Kriterij** (A ili B), **raspon\_zbroja** (drugi stupac tj. troškovi).

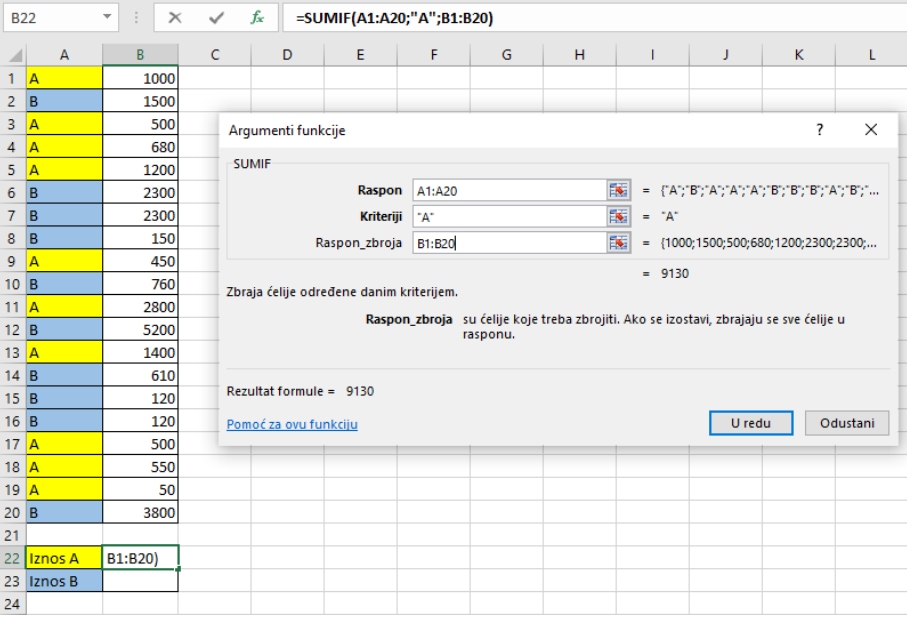

Slika 3.10. Argumenti SUMIF

- Zadatak 2. Zbrojiti sve troškove TVRTKE A i TVRTKE B u zadanom rasponu korištenjem SUMIF funkcije.
- Zadatak 3. Sva polja koja sadrže tekst A obojimo u žuto, a polja koja sadrže tekst B u plavo.

| D <sub>21</sub> |         | ÷ | Ë | $\times$<br>N |   |  |
|-----------------|---------|---|---|---------------|---|--|
|                 | A       |   | B |               | C |  |
| 1               | A       |   |   | 1000          |   |  |
| 2               | B       |   |   | 1500          |   |  |
| 3               | A       |   |   | 500           |   |  |
| 4               | A       |   |   | 680           |   |  |
| 5               | A       |   |   | 1200          |   |  |
| 6               | B       |   |   | 2300          |   |  |
| $\overline{7}$  | B       |   |   | 2300          |   |  |
| 8               | B       |   |   | 150           |   |  |
| 9               | A       |   |   | 450           |   |  |
| 10              | B       |   |   | 760           |   |  |
| 11              | A       |   |   | 2800          |   |  |
| 12              | B       |   |   | 5200          |   |  |
| 13              | A       |   |   | 1400          |   |  |
| 14              | B       |   |   | 610           |   |  |
| 15              | B       |   |   | 120           |   |  |
| 16              | B       |   |   | 120           |   |  |
| 17              | A       |   |   | 500           |   |  |
| 18              | A       |   |   | 550           |   |  |
| 19              | A       |   |   | 50            |   |  |
| 20              | B       |   |   | 3800          |   |  |
| $\overline{21}$ |         |   |   |               |   |  |
| 22              | Iznos A |   |   | 9130          |   |  |
| 23              | Iznos B |   |   | 16860         |   |  |
| 24              |         |   |   |               |   |  |

Slika 3.11. Izgled gotove tablice

Uvjetno oblikovanje

Uvjetno oblikovanje omogućuje formatiranje svih polja koji sadrže isti tekst jednako bez da to radimo ručno.

Na polaznoj kartici otvorimo padajući izbornik uvjetno oblikovanja i odaberemo novo pravilo.

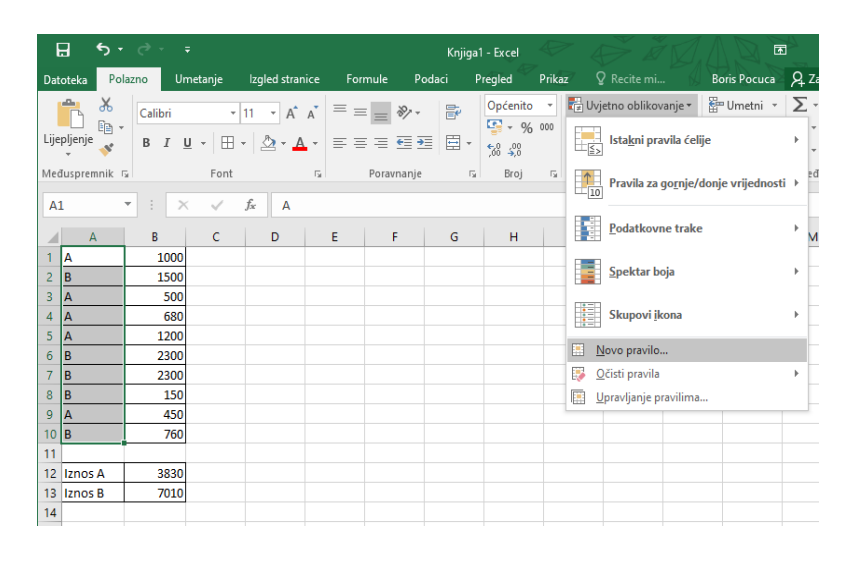

Slika 3.12. Uvjetno oblikovanje

U novom pravilu oblikovanja odaberemo vrstu pravila: Oblikuj samo ćelije koje sadrže. Vrijednost u oblikuj samo ćelije mora biti postavljena na je jednaka, a pod vrijednost odabiremo A ili B ovisno o boji koju moramo ispuniti.

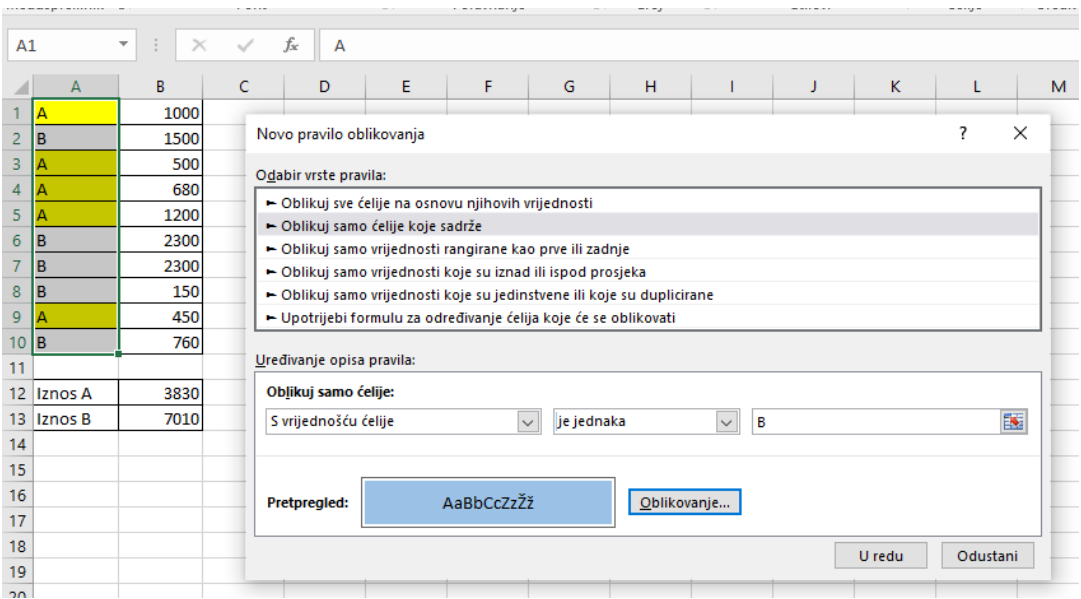

Slika 3.13. Novo pravilo oblikovanja

Nakon toga odabiremo opciju Oblikovanje i pod kraticom Ispuna odaberemo željenu boju. U par klikova dobili smo istu tablicu.

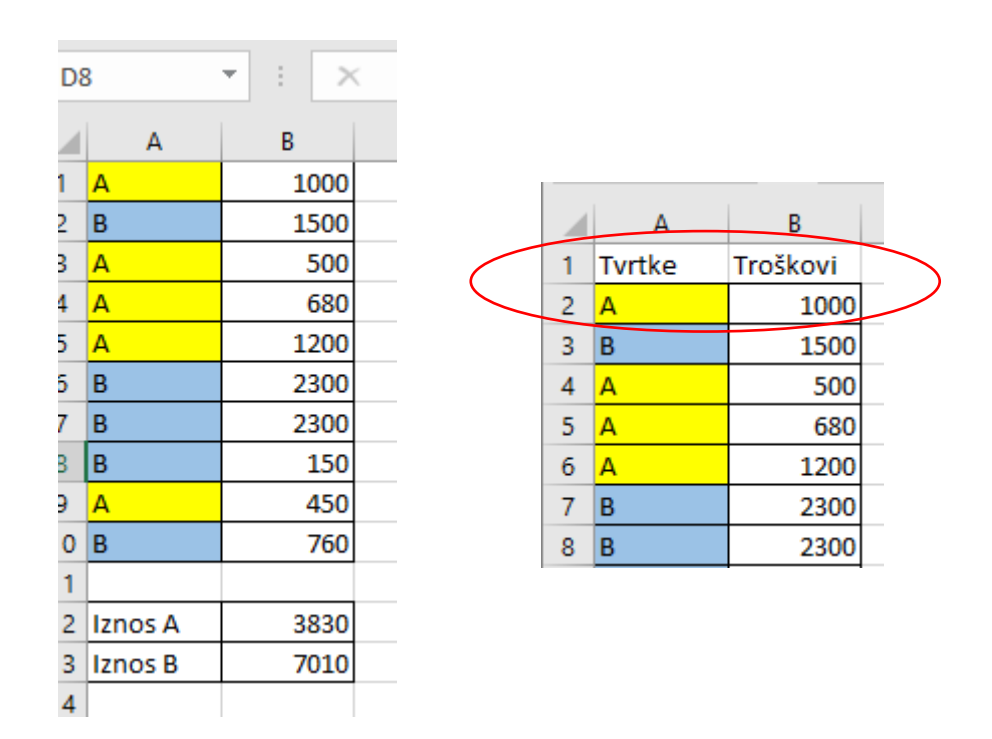

Slika 3.14. Prikaz retka za zamrzavanje

Ponekad je zbog bolje preglednosti potrebno zamrznuti ćelije. Najčešće se to radi na velikim tablicama gdje je bitno da nam prvi redak ostane vidljiv na svim stranicama.

#### Zamrzavanje ćelije

Da bi zamrznuli određeni redak bilo koje tablice potrebno je kliknuti na prvu ćeliju u retku ispod retka kojeg želimo zamrznuti. Nakon toga na kartici Prikaz odabiremo iz padajućeg izbornika Zamrzavanje okna opciju Zamrzni okna.

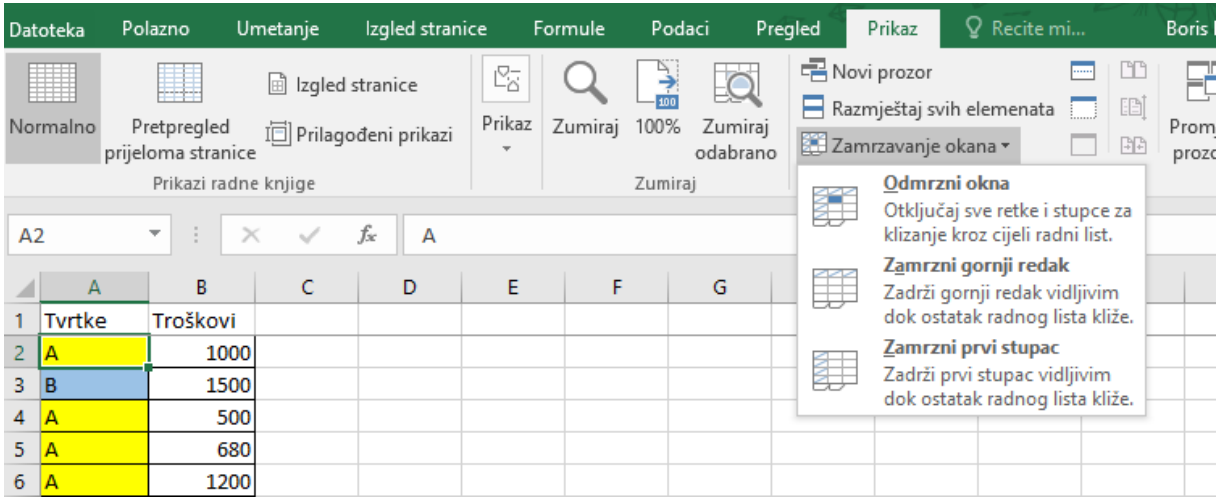

Slika 3.15.. Zamrzavanje retka

Ono što se dogodilo je to da nam je prvi redak postao vidljiv na vrhu svake stranice bez obzira koliko god redaka imamo.

#### Zadatak

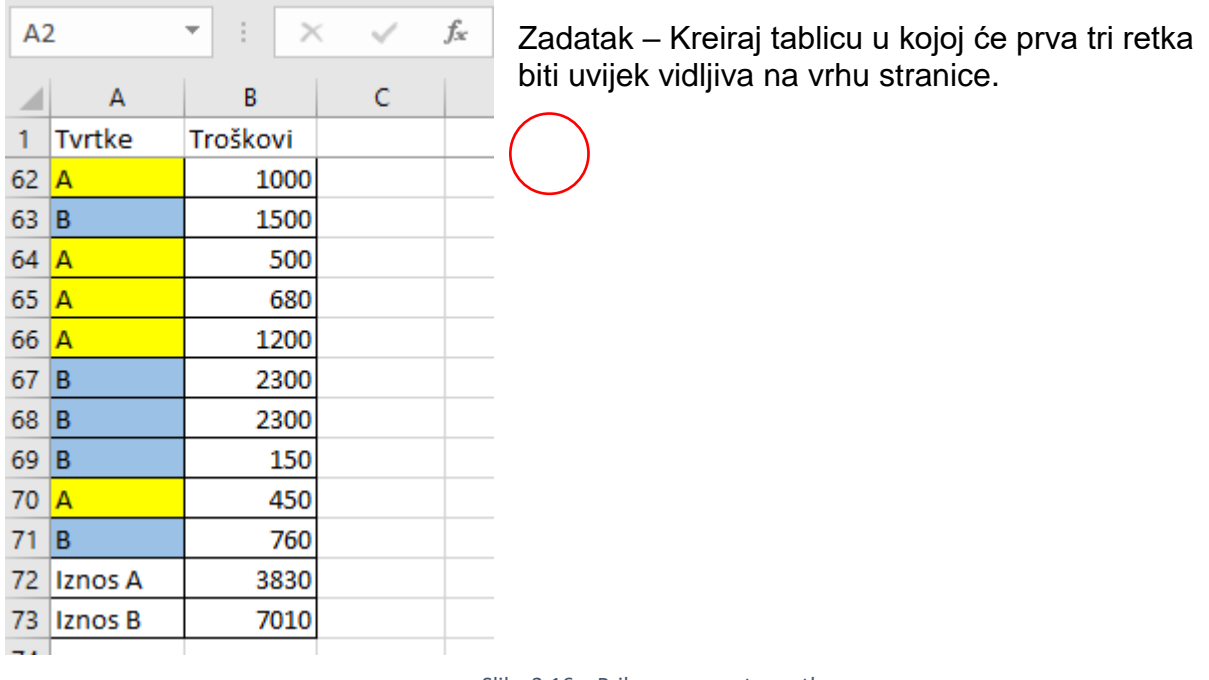

#### Slika 3.16.. Prikaz zamrznutog retka

#### Kreiranje niza brojeva

Katkad je potrebno i kreirati niz brojeva. Jednostavno je to napraviti ručno, ali što ako je tablica iznimno dugačka i sadržava nekoliko

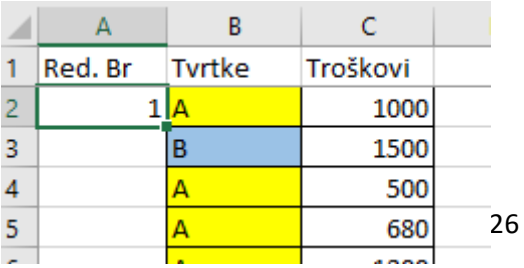

stotina redova? Opcija kojom se za to koristimo je na kartici Polazno u dijelu Uređivanje. Upišemo broj 1 od kuda želimo startati niz i pokrenemo opciju Ispuni – Niz.

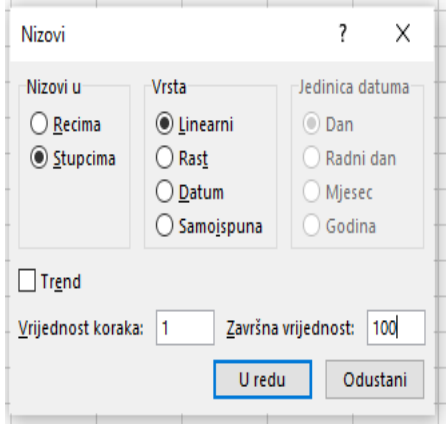

Otvorit će nam se prozor za ispunu nizova. Odaberemo opciju želimo li niz u Recima ili Stupcima. U našem slučaju nizovi su Stupcima te zapišemo Završnu vrijednost. Ako želimo da nam se niz povećava od 1 do 100, zapišemo Završnu

vrijednost 100, a pod Vrijednost koraka ostavimo 1. Ako su nam potrebni parni brojevi počet ćemo od 0, a vrijednost koraka će biti 2, a

ako su nam potrebni neparni *Slika 3.18.. Izbornik nizovi*

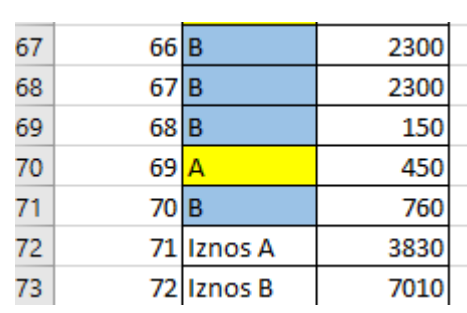

brojevi, počet ćemo od 1, a

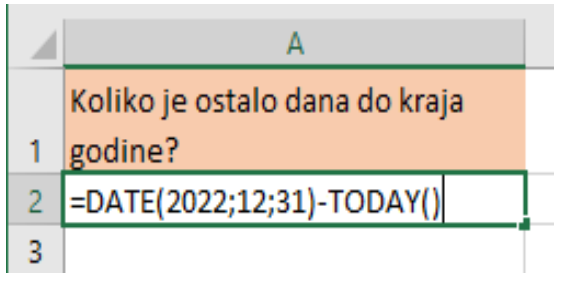

*Slika 3.19. Izračun datuma*

### Prednosti primjene Excela

Excel između ostalog i olakšava život u nekim svakodnevnim zadatcima. Ako trebamo izračunati koliko imamo dana do određenog datuma, npr. od danas do kraja godine, koristimo se funkcijom DATE. Bitno je samo da nam oblik ćelije, koji dobijemo iz izbornika desnog klika na ćeliju (oblikovanje ćelije) bude postavljen na Brojčana s 0 decimalnih mjesta.

*Slika 3.16.. Niz brojeva*

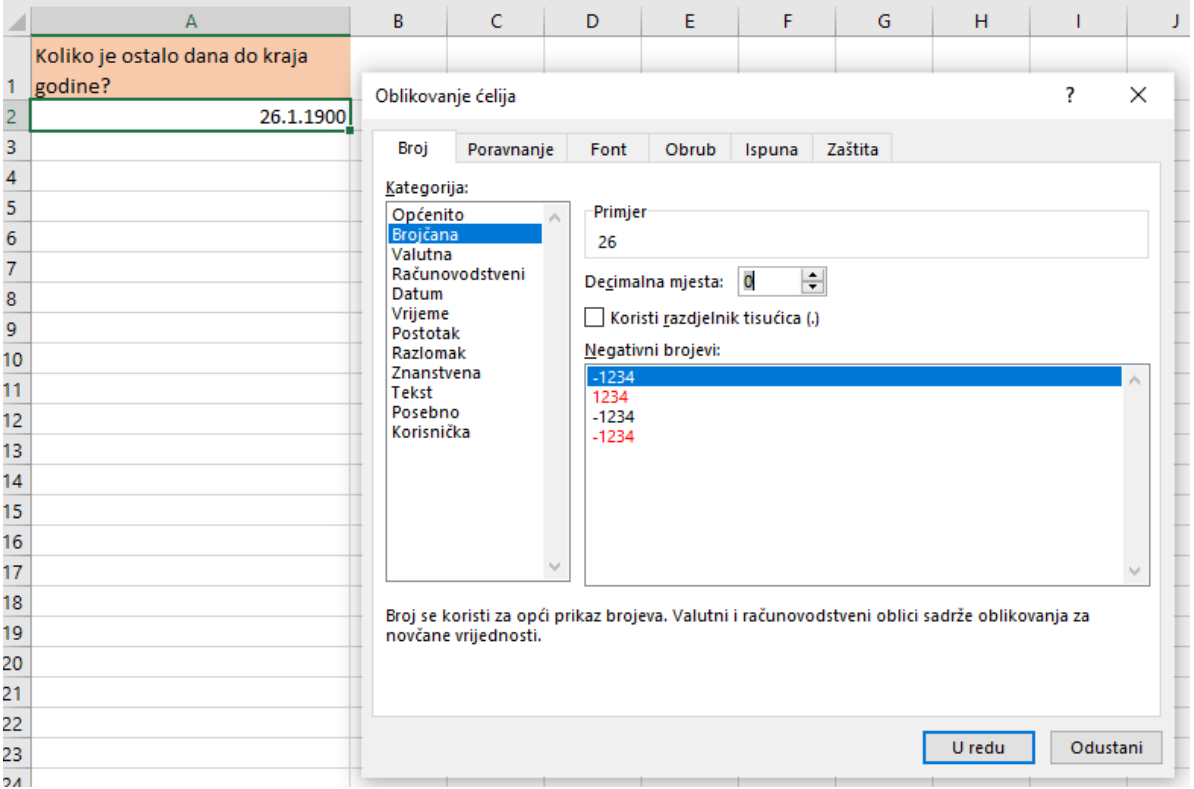

#### Slika 3.20. Oblikovanje ćelija

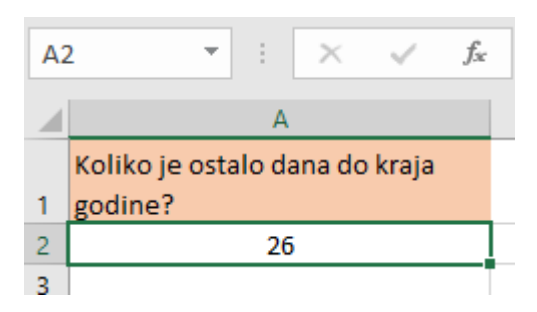

Ako ne promijenimo oblik ćelije, ona bi umjesto cijelog broja mogla prikazivati neke druge podatke.

Zadatak – izračunaj koliko je preostalo dana do Uskrsa.

#### Značajke radne knjige .xlsx

Oblik radne knjige .xlsx prikazan u programu Excel 2007 čuva sve podatke radnog lista i grafikone, oblikovanje i druge značajke dostupne u starijim verzijama programa Excel, a oblik radne knjige Macro-Enabled (.xlsm) osim tih značajki zadržava makronaredbe i listove makronaredbi.

Ako često zajednički koristite se podatcima radne knjige s osobama koje se koriste starijom verzijom programa Excel, možete raditi u načinu kompatibilnosti da biste spriječili gubitak podataka i vjernost prilikom otvaranja radne knjige u starijoj verziji programa Excel ili pomoću pretvornika koji vam pomažu u prijelazu podataka.

Ako radnu knjigu spremite u nekom drugom obliku datoteke, npr. u obliku tekstne datoteke, možda će se izgubiti neka oblikovanja i podaci, a druge značajke možda nisu podržane.

### <span id="page-29-0"></span>4. Microsoft Outlook

#### <span id="page-29-1"></span>4.1. Osnovne odrednice Outlooka

Microsoft Outlook je [program](https://hr.wikipedia.org/wiki/Ra%C4%8Dunalni_program) za primanje i slanje [e-pošte,](https://hr.wikipedia.org/wiki/E-po%C5%A1ta) privlačenje nečije pozornosti spominjanjem @, organizaciju vremena s pomoću [kalendara,](https://hr.wikipedia.org/wiki/Kalendar) te izradu adresara i dodavanje kontakata. Proizvod je [Microsoft,](https://hr.wikipedia.org/wiki/Microsoft) a sastavni je dio programskog paketa [Microsoft Office.](https://hr.wikipedia.org/wiki/Microsoft_Office) Outlook je dostupan i za [Windows 10 Mobile,](https://hr.wikipedia.org/wiki/Windows_10_Mobile) [iOS](https://hr.wikipedia.org/wiki/IOS) i [Android.](https://hr.wikipedia.org/wiki/Android_(operacijski_sustav))

#### <span id="page-29-2"></span>4.2. Primanja i slanja e – pošte te privlačenjem nečije pozornosti spominjanjem @

Da biste mogli uspješno primati i slati e – poštu programom Microsoft Outlook, privlačiti nečiju pozornost spominjanjem @, morate savladati nekoliko sljedećih koraka.

Koraci dodavanja računa e-pošte u Outlook

- 1. Otvorite Outlook pa odaberite **Datoteka** > **Dodaj račun**.
- 2. Ako do sada niste pokretali Outlook, vidjet ćete zaslon dobrodošlice.
- 3. Unesite adresu e-pošte i odaberite **Poveži**.
- 4. Ako zaslon izgleda drukčije, unesite ime, adresu e-pošte i lozinku te odaberite **Dalje**.
- 5. Ako se to od vas zatraži, unesite lozinku i odaberite **U redu**.
- 6. Odaberite **Završetak**.

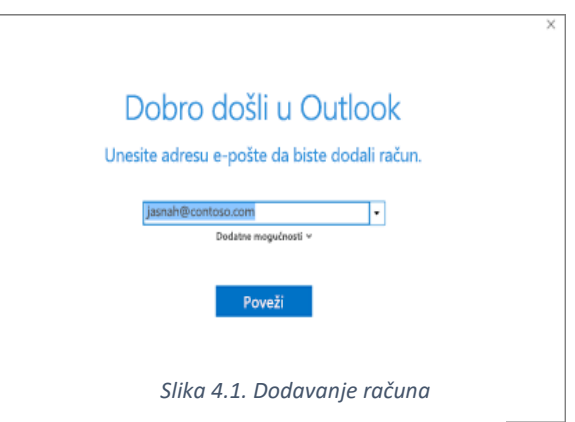

Koraci stvaranja i slanja e-pošte

- 1. Da biste započeli novu poruku, odaberite **Nova poruka e-pošte**.
- 2. Unesite ime ili adresu e-pošte u polje **Prima, Kopija ili Skrivena kopija**.
- 3. U polje **Predmet** upišite predmet poruke e-pošte.

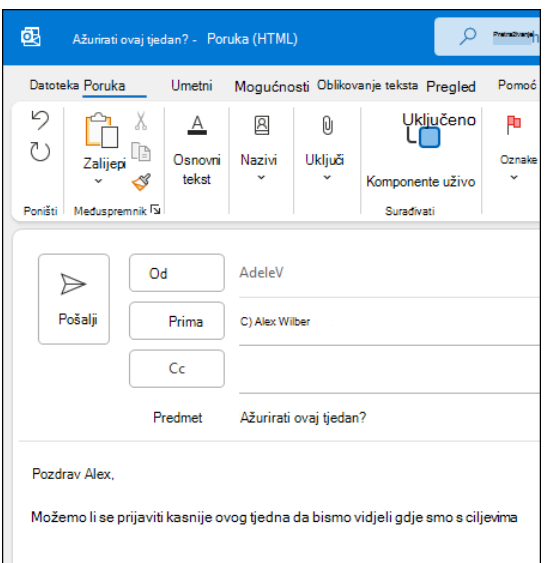

- 4. Postavite pokazivač u tijelo poruke e-pošte i počnite pisati.
- 5. Kada napišete poruku, odaberite **Pošalji**.

*Slika 4.2. Nova poruka*

Koraci privlačenja nečije pozornosti spominjanjem @

- 1. U tijelo poruke e-pošte ili kalendarske pozivnice upišite simbol **@** i prvih nekoliko slova imena ili prezimena kontakta.
- 2. Kada vam Outlook ponudi jedan ili više prijedloga, odaberite kontakt kojeg želite spomenuti.
- 3. Prema zadanim postavkama upotrijebit će se ime i prezime kontakta. Dio spominjanja možete izbrisati, primjerice sve osim imena osobe.
- 4. Spomenuti kontakt bit će dodan u polje **Primatelj** e-pošte ili pozivnice za sastanak.

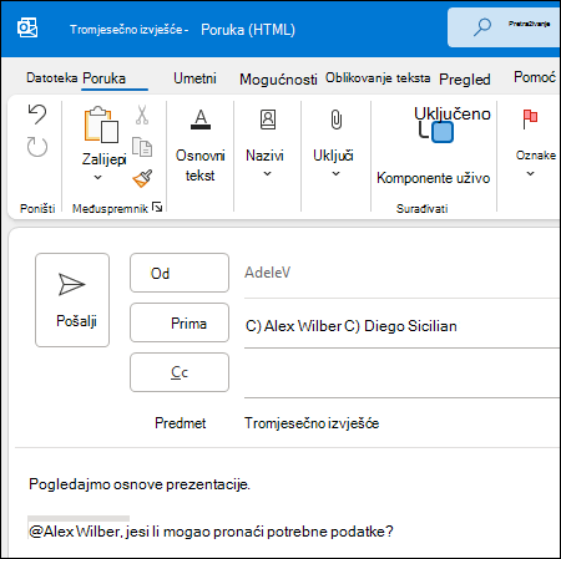

*Slika 4.3. Privlačenje pozornosti*

#### <span id="page-30-0"></span>4.3 Upravljanje kalendarom i kontaktima

Upravljanje kalendarom i kontaktima sastoji se od sljedećih koraka.

Koraci zakazivanje obveze

- 1. U **kalendaru** odaberite **Nova obveza.**
- 2. Dodajte **predmet, mjesto** te vrijeme početka i završetka.

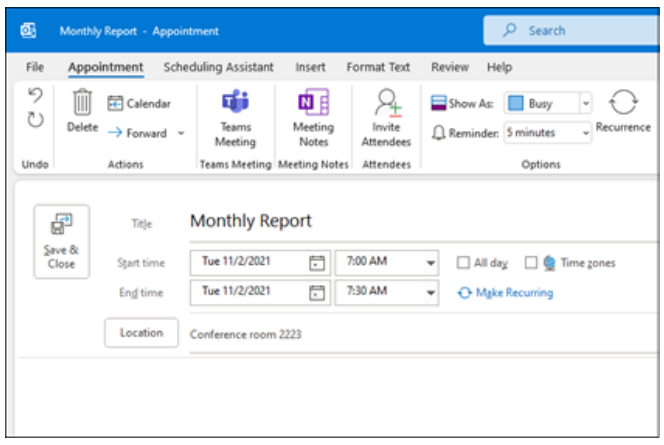

- 3. **Odaberite Pozovi sudionike** da biste obvezu pretvorili u sastanak.
- 4. **Odaberite Spremi & Zatvori** da biste završili ili **Pošalji** ako je sastanak.

*Slika 4.4. Upravljanje kalendarom*

Koraci korištenja pomoćnikom za planiranje rasporeda

Kada stvorite sastanak, upotrijebite **Pomoćnik za planiranje rasporeda** da biste vidjeli kada su sudionici i sobe dostupni.

- 1. U novom zahtjevu za sastanak odaberite .
- 2. Osjenčano područje s okomitim trakama prikazuje vrijeme sastanka. Povucite trake da biste prilagodili vrijeme sastanka.
- 3. Rešetka prikazuje kada su sudionici dostupni. S desne strane zahtjeva za sastanak Outlook prikazuje predloženo vrijeme i broj sukoba tj. vremena kad su sudionici zauzeti.

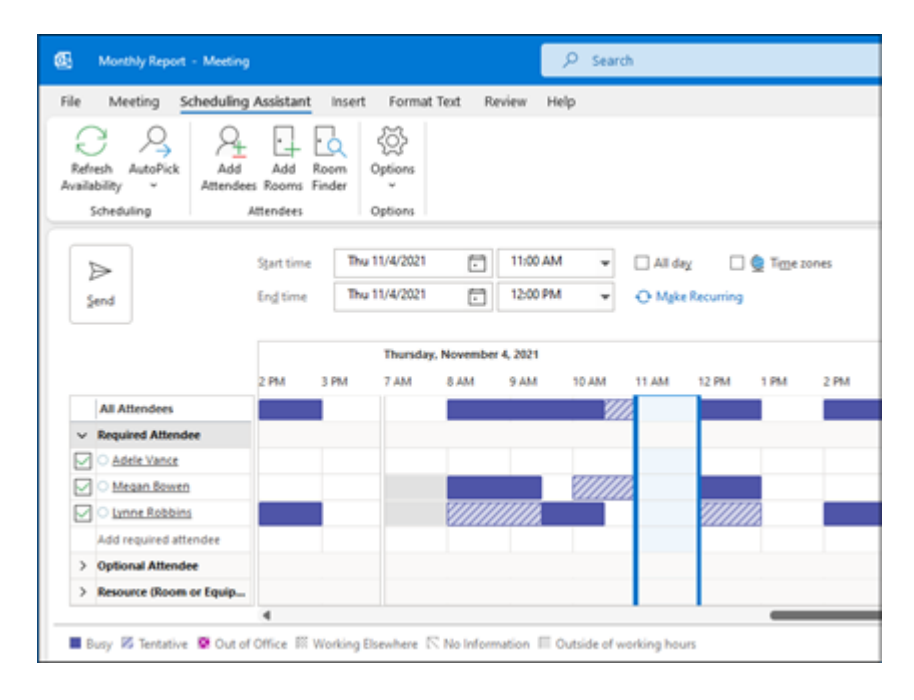

Slika 4.5.. Pomoćnik za planiranje rasporeda

#### Koraci dodavanja kontakta

- 1. Odaberite **ikonu** Osobe.
- 2. **Odaberite Novi kontakt** ili pritisnite  $Ctrl + N.$
- 3. Unesite ime i ostale podatke koje želite uvrstiti u kontakt.

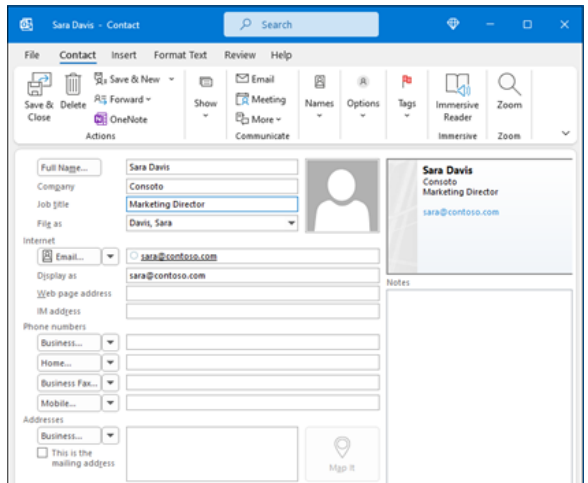

4. **Odaberite & Novo** da biste stvorili drugi kontakt ili **Spremi & Zatvori** ako ste gotovi.

Zadatak 1. Kreirati račun, dodati kontakt te poslati na isti mail

## <span id="page-33-0"></span>5. Zoom za organiziranje video konferencija

#### <span id="page-33-1"></span>5.1. Osnovne odrednice zooma

Zoom je aplikacija za videokomunikaciju. Da bi se mogli koristiti zoomom potrebno je osigurati :

- $\checkmark$  internetsku vezu
- $\times$  zvučnike i mikrofon
- $\checkmark$  web kameru

Usluge koje pruža besplatni osnovni račun sadržavaju: Sastanke

- do 100 sudionika
- neograničeni sastanci do 40 minuta
- automatizirani titlovi, snimanje

Bijelu ploču

 3 uređivačke ploče s 25 MB prostora za pohranu u oblaku

Timski razgovor

 chatovi i kanali za suradnju, dijeljenje datoteka i više

#### <span id="page-33-2"></span>5.2. Koraci korištenja aplikacijom zoom za videokonferencije

Nakon što ste osigurali sve pretpostavke za pristup aplikaciji zooma i videokonferenciji da bi mogli sudjelovati na videokonferenciji potrebno je poduzeti sljedeće korake.

godina rođenia

1. Korak - registracija

Upisom adrese<https://zoom.us/> u mrežni preglednik možete se registrirati.

- odaberite: **Sign Up Free**
- u dijaloškom okviru upišite godinu rođenja:

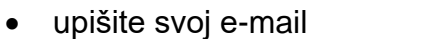

Email Address

- provjerite svoj sandučić jer vam je upravo stigla šifra koju trebate upisati:
- upišite svoje ime, prezime i lozinku

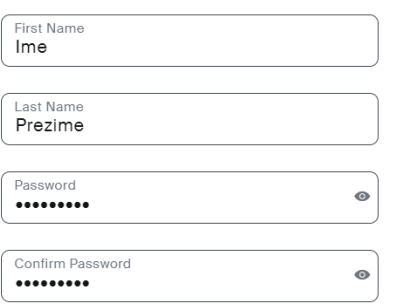

#### 2. Korak - zakazivanje sastanka

Nakon što ste se registrirali možete nastaviti dalje na sljedeći način.

- Za početak odaberite Postavke (Settings) i definirajte uvjete sastanka, poput: sigurnosti (zakazivanje sastanka, na sastanku, obavijest e-poštom).
- odaberite Sastanci (Meetings), a zatim na
- Zakaži sastanak

**Schedule a Meeting** 

 U ponuđenom okviru trebate upisati Temu sastanka, kada se sastanak održava, koliko će trajati (u besplatnom planu sastanak može trajati samo 40 minuta).

Možete odabrati sljedeće sigurnosne mjere

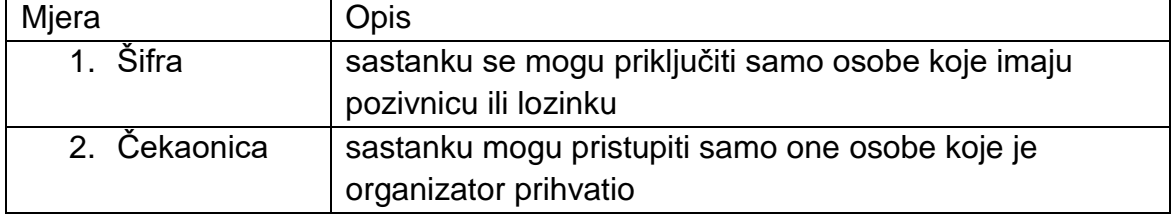

Također možete odabrati želite li uključiti video za sebe i sudionike na sastanku.

- Nakon što ste upisali tražene podatke možete kliknuti Spremi (Save).
- Sada možete pogledati sve postavke vašeg sastanka, ako ste primijetili pogreške, sada je vrijeme da ih ispravite.
- Nakon provjere možete kopirati pozivnicu i poslati ju vašim klijentima.

C Copy Invitation

**Copy Meeting Invitation** 

- 3. Korak pokretanje sastanka
- 

• Odabirom Start this Meeting pokrećete sastanak.

U pokrenutom sastanku sada možete vidjeti sve one opcije koje ste odabrali u postavkama.

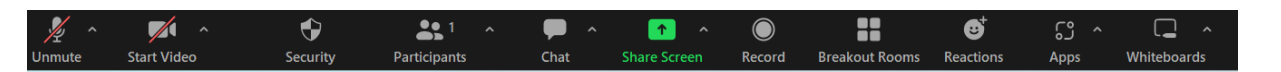

- Odabirom Sudionici (Participant) možete vidjeti tko je sve pristupio vašem sastanku, ako ste u postavkama odabrali Čekaonicu.
- 

Odabirom **završavate sastanak.** 

- 4. Korak pristupanje sastanku
- Kada ste dobili pozivnicu, potrebno je kliknuti na poveznicu i pričekati da vas organizator pusti na sastanak, ako je stavio u postavkama da ulazite nakon njega.
- U pojedinim slučajevima trebat ćete upisati i šifru koju vam je organizator poslao.

#### Vježba

Vježba 1. Kreirajte sastanak, odaberite trenutno vrijeme sastanka i pošaljite pozivnicu nekome tko je trenutno s vama na edukaciji. Pokrenite sastanak. Ako ste stavili opciju Čekaonice, prihvatite osobu koja čeka na ulazak. U čavrljanju (chatu) razmijenite nekoliko poruka. Završite sastanak.

### <span id="page-35-0"></span>6. Korištenje aplikacijom za zakazivanje sastanaka Doodle

#### <span id="page-35-1"></span>6.1. Odrednice aplikacije Doodle

Doodle je web 2.0 alat namijenjen organizaciji sastanaka. Cilj alata je olakšati organizaciju sastanaka ili nekih događaja kojemu treba prisustvovati veći broj ljudi, a njihovi rasporedi nisu poznati. Vrlo je jednostavan i lak za korištenje, a osnovno korištenje ne zahtjeva niti registraciju. Omogućava organizatorima da ponude određen broj termina za neki sastanak ili drugi događaj, a sudionici zatim označavaju koji od ponuđenih termina im odgovara. Nakon što su svi sudionici odgovorili, alat na temelju odgovora nudi najbolji mogući termin za održavanje sastanka ili nekog drugog događaja. Organizator prolazi kroz četiri jednostavna koraka da bi kreirao upitnik za sastanke. Bitno je napomenuti kako osobe koje odgovaraju na upitni ne moraju biti registrirane.

Alat Doodle nudi nekoliko načina korištenja.

**bez kreiranja korisničkog računa** - Taj način omogućava organizatoru kreiranje upitnika za sastanak bez prethodne registracije. Nakon kreiranog upitnika organizator na svoju e - adresu dobiva poveznicu s kojom može pregledavati stanje upitnika, zatvoriti upitnik i pregledati odgovore.

**besplatni korisnički račun** - Taj način ima sve funkcionalnosti koje su dostupne i u opciji bez kreiranja korisničkog računa uz dodatak mogućnosti pregleda svih kreiranih upitnika i uvoza kalendara iz Google Calendar ili iCloud servisa. Također postoji korištenje MeetMe funkcionalnosti koja omogućava korisniku da kreira posebnu stranicu s kalendarom i svojim kontaktima prikaže svoj raspored i raspoloživost. Korisnikovi kontakti zatim mogu poslati zahtjeva prema prikazanom kalendaru za neki sastanak ili događaj.

**plaćeni korisnički račun** - Taj način omogućava dva korisnička računa, osobni i poslovni, koji pored osnovnih funkcionalnosti dostupnih u prethodna dva načina pruža različite dodatne funkcionalnosti za profesionalno korištenje.

Doodle je alat koji ima jedan zadatak i obavlja ga veoma dobro. Korisnik koji želi kreirati upitnik za neki događaj prolazi četiri jednostavna i intuitivna koraka. Ne zahtjeva mnogo uloženog vremena kako bi se korisnik upoznao sa funkcionalnostima i sučeljem.

#### <span id="page-36-0"></span>6.2. Koraci korištenja aplikacijom Doodle

Odaberemo + Create a Doodle i krenimo redom

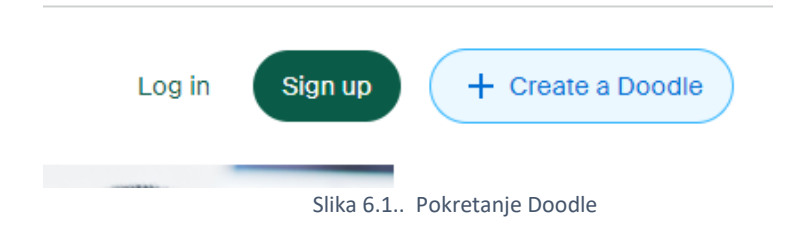

**1. Korak :** za početak je potrebno unijeti neke osnovne informacije o upitniku poput naziva, imena organizatora i email adresu organizatora na koju mu se kasnije šalju podaci vezani za upitnik. Također je moguće (ali nije obavezno) unijeti lokaciju događaja i neki opis kako bi sudionici lakše znali o čemu je riječ

.

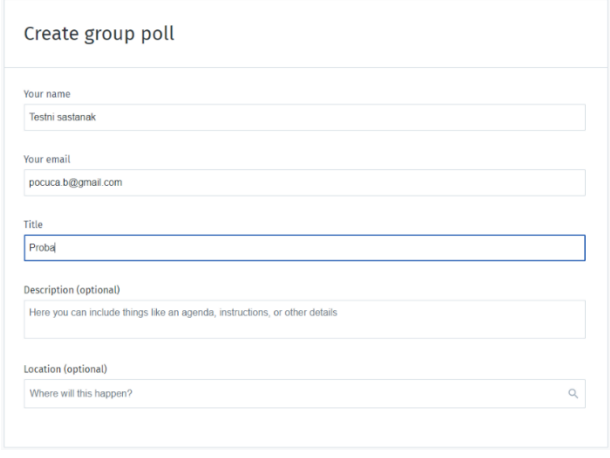

Slika 6.2. Osnovne informacije

- **2. Korak:** od organizatora zahtjeva unos nekoliko datuma koje želi sudionicima ponuditi. To može napraviti na dva načina:
	- uz pomoć jednostavnog sučelja organizator odabire datume koje želi ponuditi i zatim u podkoraku upisuje vrijeme za odabrani datum (ili nekoliko, ovisno o terminima koje planira ponuditi) ili
	- organizator može odabrati kalendarsko pregled gdje jednostavnim klikom odabire planirano vrijeme unutar datuma (poput unosa događaja u Google Calendar). U tome koraku moguće je postaviti vremensku zonu kako bi sudionici koji možda nisu iz iste vremenske zone lakše znali kada se neki događaj treba odvijati.

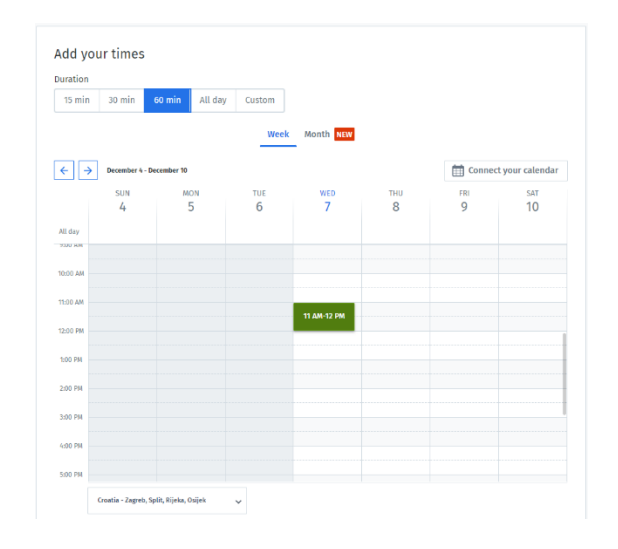

Slika 6.3. Odabir datuma i vremena sastanka

**3. Korak:** organizator može birati između osnovnog upitnika ili postavljanja nekakvih dodatnih opcija za svoj upitnik. Dodatne opcije uključuju mogućnost dodavanja statusa "ako baš mora" za sudionike koji imaju popunjene rasporede, postavljanje upitnika skrivenim gdje sudionici međusobno ne vide odgovore već samo organizator ima uvid u sve odgovore. Također postoji opcija koja od sudionika traži da odaberu isključivo jedan ponuđeni termin i opcija ograničavanja sudionika, odnosno broja sudionika koji mogu odgovoriti na upitnik.

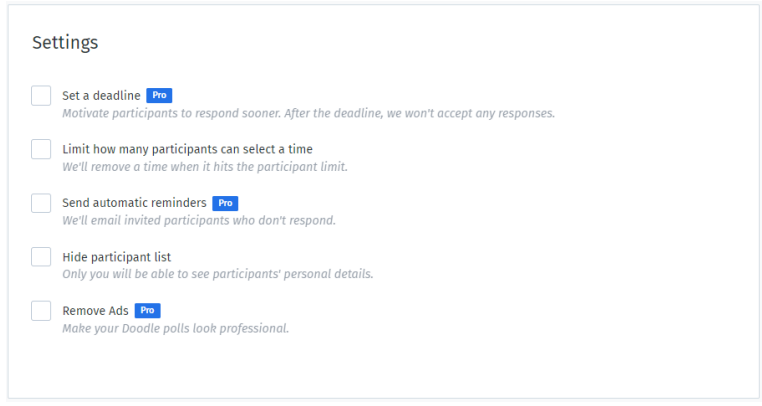

Slika 6.4. Dodatne opcije

- **4. Korak**, posljednji: organizator određuje način na koji će pozvati sudionike koji trebaju ispuniti upitnik. Pružaju mu se dvije mogućnosti:
	- preuzimanje poveznice gdje svaki sudionik koji primi poveznicu može pristupiti upitnikom ili slanje pozivnice na mail adresu sudionika.
	- u drugom slučaju organizator koji ima kreiran korisnički račun može povezati svoje kontakte sa Google ili iCloud servisa. Ako nema registriran korisnički račun organizator ručno upisuje mail adrese sudionika koje

poziva da ispune upitnik. Također može napisati poruku u kojoj objašnjava svrhu upitnika i daje nekakve upute.

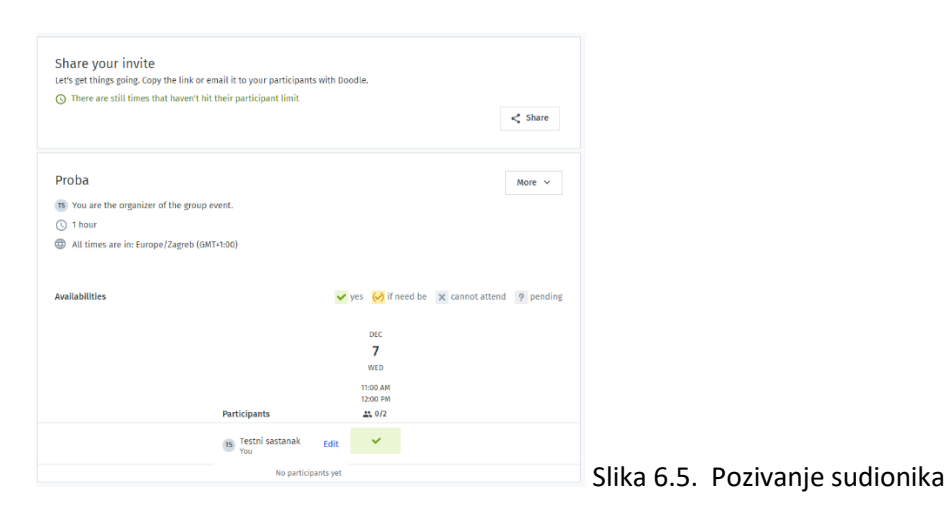

### <span id="page-39-0"></span>7. Kibernetička sigurnost

#### <span id="page-39-1"></span>7.1. Odrednice kibernetičke sigurnosti

Kibernetička sigurnost podrazumijeva skup procesa, mjera i standarda kojima se jamči određena razina pouzdanosti pri korištenju proizvodima i uslugama u kibernetičkom prostoru, pri čemu tome značajno pridonosi sustavna zaštita računala i računalnih mreža, informatičke i informacijske infrastrukture, mobilnih uređaja i podataka od malicioznih napada.

U vremenu ubrzanog razvoja novih tehnologija i digitalizacije društva područje kibernetičke sigurnosti ima sve veću važnost i bilježi snažan globalni rast zbog stalnog oslanjanja društva u cjelini, na umrežavanje i upotrebe informacijskih sustava.

#### <span id="page-39-2"></span>7.2. Računalni programi za kibernetičku sigurnost

Da biste dodatno osigurali svoje računalo bez nekog posebnog znanja o kibernetičkoj sigurnosti u nastavku je opisano nekoliko računalnih programa kojim se možete koristiti.

#### Antivirus

Prvi i najvažniji je svakako dobar antivirusni program. Licence koštaju od 200 do 400 kn godišnje, a samostalno rješavaju 90% problema na koje možete naići.

Neki od najboljih su:

- NOD32 <https://nod32.com.hr/>
- Bitdefender <https://www.bitdefender.com/>
- Malwarebytes Premium <https://www.malwarebytes.com/>
- G Data Antivirus <https://www.gdatasoftware.com/>
- Norton Antivirus Plus <https://us.norton.com/>
- McAfee <https://www.mcafee.com/>

No, imati dobar antivirusni program nije dovoljno pogotovo jer se neki napadi danas vrlo sofisticirani. Slijedeći radi automatski, a zajedno s antivirusnim programom daje maksimalnu sigurnost svojim korisnicima.

#### **NOSCRIPT**

Slijedeći program je svakako NOSCRIPT. Alat "NoScript" je besplatan dodatak web preglednicima Mozilla Firefox i Google Chrome koji služi za selektivno blokiranje JavaScript koda i sličnih naprednih funkcionalnosti koje se primjenjuju izvršavaju na današnjim web stranicama.

Te napredne funkcionalnosti korisnicima omogućavaju razne interaktivne sadržaje, ali su ujedno i glavni alat cyber kriminalaca u napadima na korisnike zbog čega je taj alat iznimno koristan za sigurnost korisnika. Stranica za download - <https://noscript.net/>

Kada god nekoj stranici po prvi put pristupite nakon što ste instalirali

NOSCRIPT nemoj te zamijeniti ovaj znak na sredini ekrana s učitavanjem sadržaja. Vaš Internet nije usporio nego je NOSCRIPT zablokirao sve dok ne odaberete radnju za tu web stranicu. Stranice kojima vjerujete postavke postavite na TRUSTED, a sve ostale skripte za koje niste ni svjesni će se automatski blokirati.

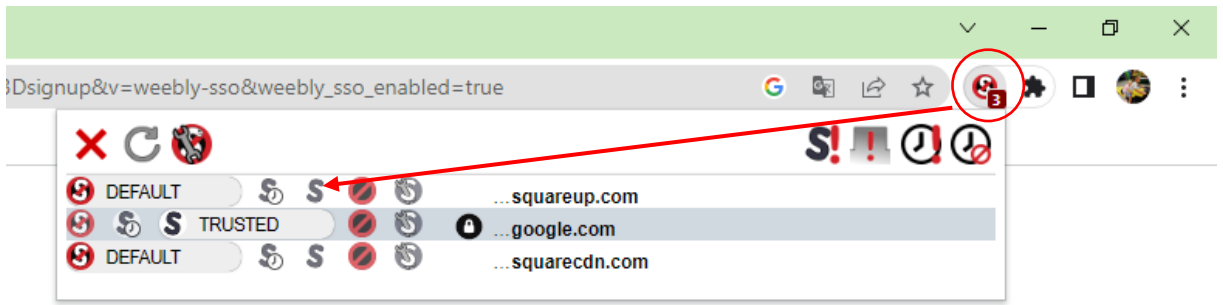

Slika 7.1. NoScript sućelje

#### **Literatura**

1. Microsoft podrška, "Personalizacija pisama pomoću cirkularnih pisama" https://support.microsoft.com/hr-hr/office/personalizacija-pisama-pomo%C4%87ucirkularnih-pisama-d7686bb1-3077-4af3-926b-8c825e9505a3

2. Microsoft podrška, "Matrica slajdova", https://support.microsoft.com/hrhr/office/matrica-slajdova-b9abb2a0-7aef-4257-a14e-4329c904da54

3. Microsoft podrška, "Početak rada s programom Outlook",

https://support.microsoft.com/hr-hr/office/po%C4%8Detak-rada-s-programomoutlook-d59155ff-af58-4f1f-a892-0e8bde098e43#ID0EBBD=Set\_up\_accounts

4. Zoom podrška, "Joining a Zoom Meeting", https://support.zoom.us/hc/en-us

5. CARnet e-laboratorij, "Doodle – web alat za dogovore oko termina", https://elaboratorij.carnet.hr/doodle-web-alat-za-dogovore-oko-termina/

6. Excel with Iva, https://www.instagram.com/excelwithiva

7. CERT, "Alati", https://www.cert.hr/noscript/

8. Microsoft Word - pisanje i obrada teksta - priručnik za nastavu, Lidija Banović, Hrvoje Mirković, Zagreb, 2017.